# 使用OKTA SAML SSO配置ISE 2.3訪客門戶

# 目錄

簡介 必要條件 需求 採用元件 背景資訊 聯合SSO 網路流量 設定 步驟1.在ISE上配置SAML身份提供者和訪客門戶。 1.準備外部身份源。 2.為SSO建立門戶。 3.配置備用登入。 步驟2.配置OKTA應用程式和SAML身份提供程式設定。 1.建立OKTA應用程式。 2.從SAML身份提供程式匯出SP資訊。 3. OKTA SAML設定。 4.從應用程式匯出後設資料。 5.將使用者分配給應用程式。 6.將後設資料從Idp匯入ISE。 步驟3.CWA配置。 驗證 終端使用者驗證 ISE驗證 疑難排解 OKTA故障排除 ISE故障排除 常見問題和解決方案 相關資訊

# 簡介

本文說明如何將身份服務引擎(ISE)與OKTA整合,以便為訪客門戶提供安全宣告標籤語言單一登入 (SAML SSO)身份驗證。

# 必要條件

### 需求

思科建議您瞭解以下主題:

- 思科身分識別服務引擎訪客服務。
- $\cdot$  SAML SSO $\circ$
- (可選)無線LAN控制器(WLC)組態。

#### 採用元件

本文中的資訊係根據以下軟體和硬體版本:

- 身分識別服務引擎2.3.0.298
- OKTA SAML SSO應用程式
- Cisco 5500無線控制器版本8.3.141.0
- 聯想Windows 7

本文中的資訊是根據特定實驗室環境內的裝置所建立。文中使用到的所有裝置皆從已清除(預設 )的組態來啟動。如果您的網路運作中,請確保您瞭解任何指令可能造成的影響。

## 背景資訊

#### 聯合SSO

組織中的使用者可進行一次身份驗證,然後訪問多個資源。跨組織使用的這種身份稱為聯合身份。

聯邦的概念:

- 原則:終端使用者(請求服務的使用者)、Web瀏覽器(在本例中)是終端。
- 服務提供商(SP):有時稱為信賴方(RP),即提供服務的系統,在本例中為ISE。
- 身份提供程式(IdP):管理身份驗證、授權結果以及傳送回SP(在本例中為OKTA)的屬性。
- 斷言: 由IdP傳送到SP的使用者資訊。

多種協定實現SSO,如OAuth2和OpenID。ISE使用SAML。

SAML是一個基於XML的框架,它描述了業務實體之間以安全方式使用和交換SAML斷言。該標準描 述了請求、建立、使用和交換這些斷言的語法和規則。

ISE使用SP啟動模式。使用者被重定向到訪客門戶,然後ISE將其重定向到IdP進行身份驗證。之後 ,它重定向回ISE。驗證請求後,使用者根據門戶配置繼續訪問或登入。

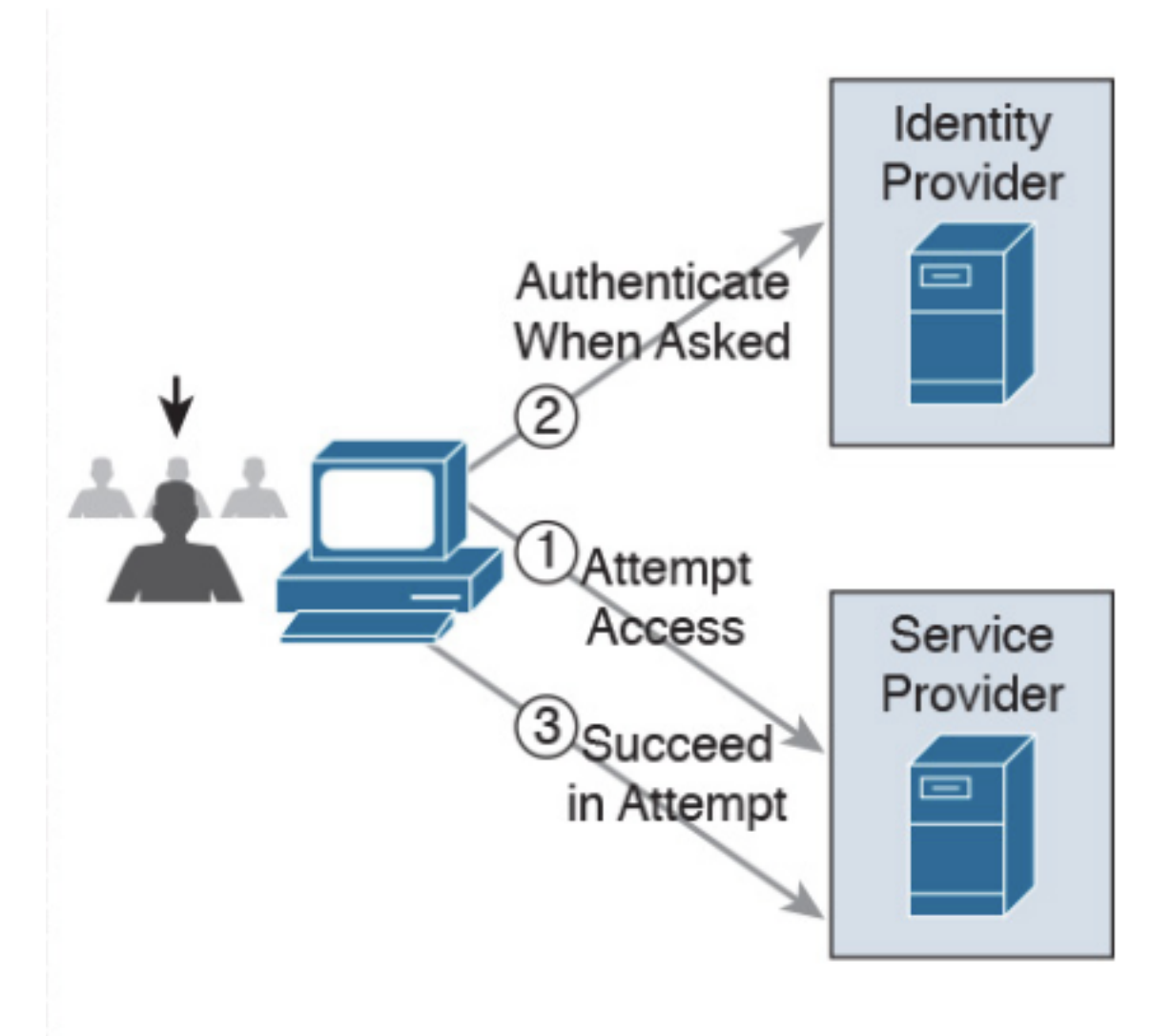

**SP-initiated** 

網路流量

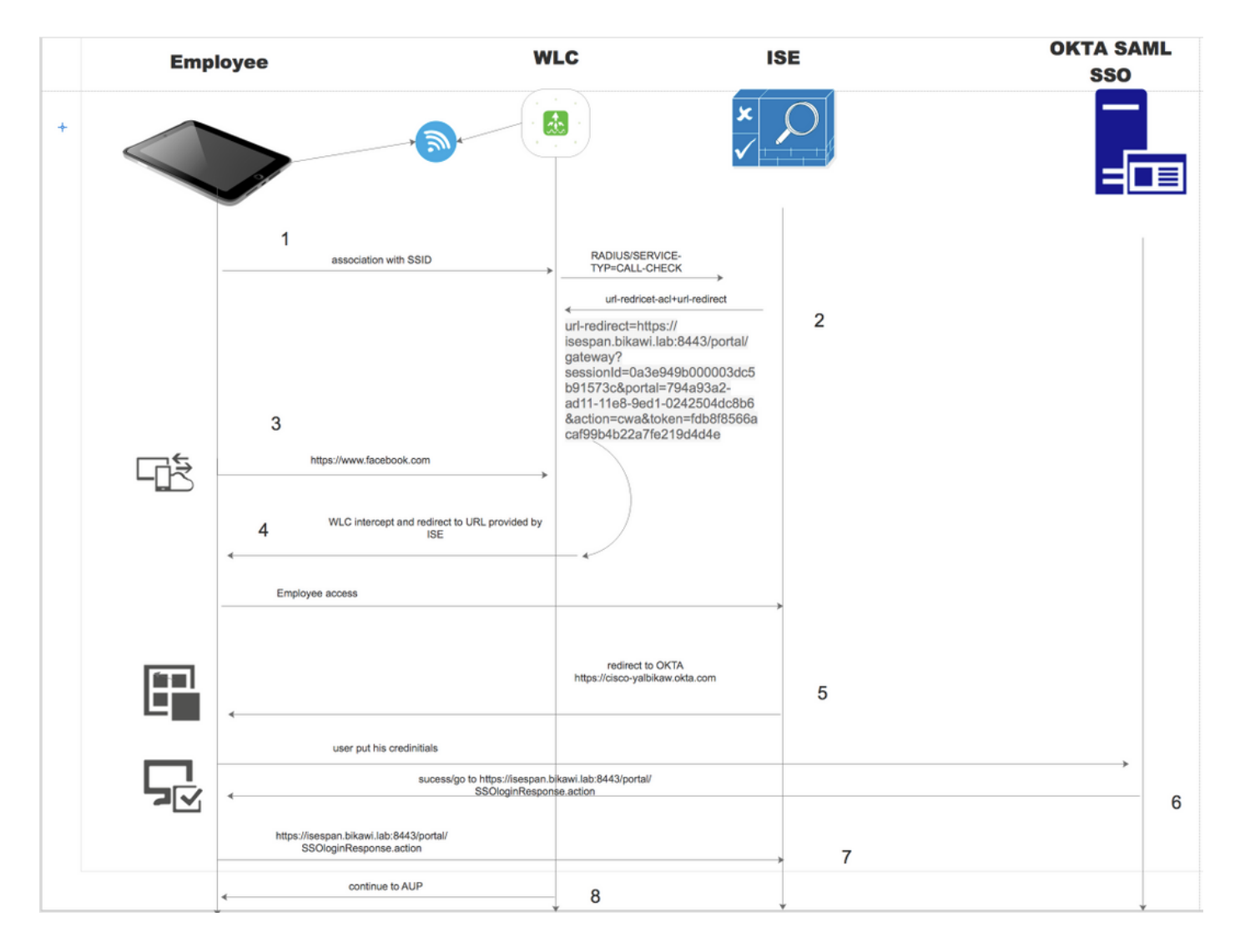

- 1. 使用者連線到SSID,身份驗證為mac filtering(mab)。
- 2. ISE使用包含Redirect-URL和Redirect-ACL屬性的訪問接受進行響應
- 3. 使用者嘗試存[取www.facebook.com](http://www.facebook.com)。
- WLC攔截請求並將使用者重定向到ISE訪客門戶,使用者點選員工訪問以便使用SSO憑證註冊 4. 裝置。
- 5. ISE將使用者重定向到OKTA應用進行身份驗證。
- 6. 身份驗證成功後,OKTA將SAML斷言響應傳送到瀏覽器。
- 7. 瀏覽器將斷言中繼回ISE。

8. ISE驗證斷言響應,如果使用者正確通過身份驗證,它會進入AUP,然後進行裝置註冊。 有關SAML的詳細資訊,請檢視以下連結

<https://developer.okta.com/standards/SAML/>

# 設定

#### 步驟1.在ISE上配置SAML身份提供者和訪客門戶。

#### 1.準備外部身份源。

步驟1.導航到管理>外部身份源> SAML ID提供程式。

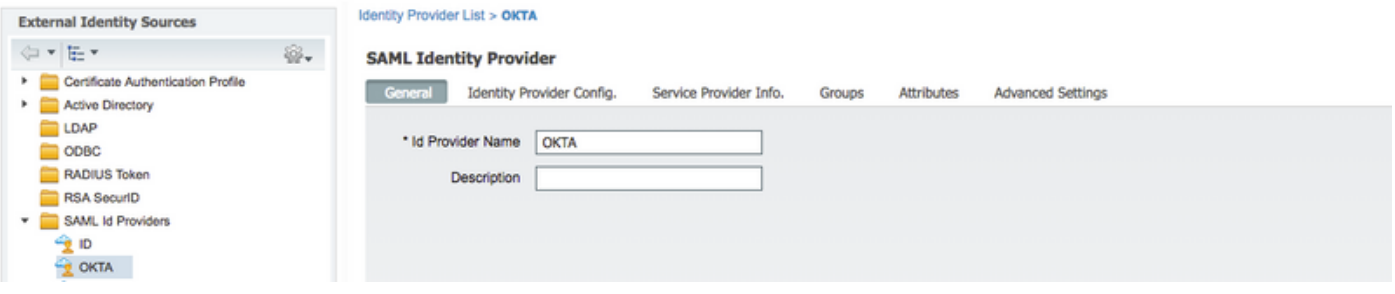

步驟2.為ID提供程式分配名稱並提交配置。

### 2.為SSO建立門戶。

步驟1.建立分配給OKTA作為身份源的門戶。BYOD、裝置註冊、訪客等的任何其他配置與普通門戶 完全相同。在本文檔中,門戶被對映到訪客門戶,作為員工的備用登入。

### 步驟2.導航到工作中心>訪客訪問>門戶和元件,然後建立門戶。

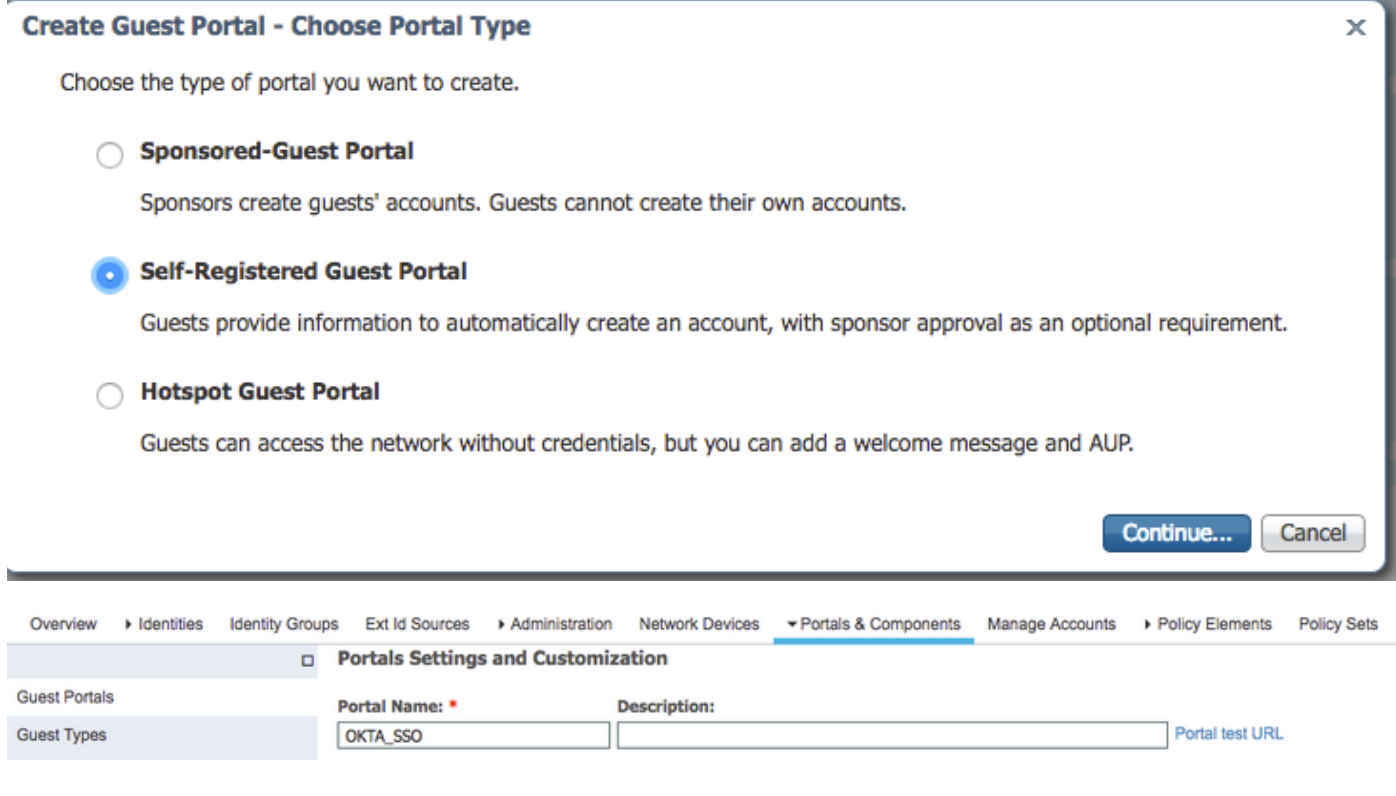

步驟3.選擇身份驗證方法以指向之前配置的身份提供程式。

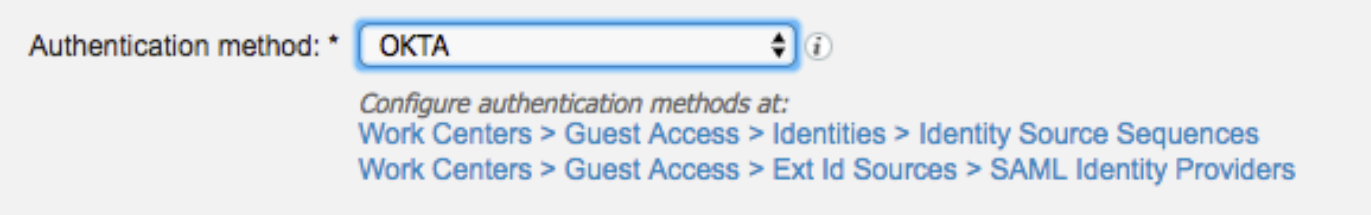

步驟4.選擇OKTA身份源作為身份驗證方法。

(可選)選擇BYOD設定。

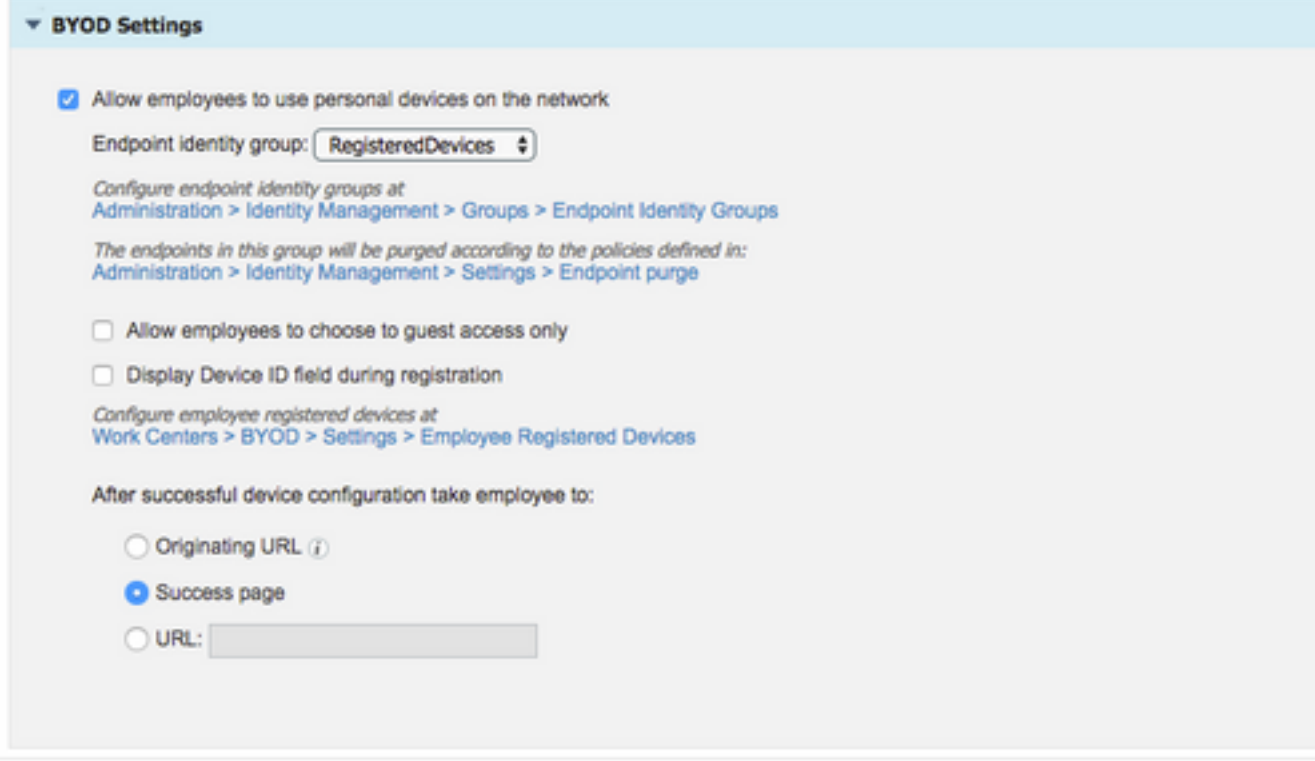

步驟5.儲存門戶配置,使用BYOD時,流程如下所示:

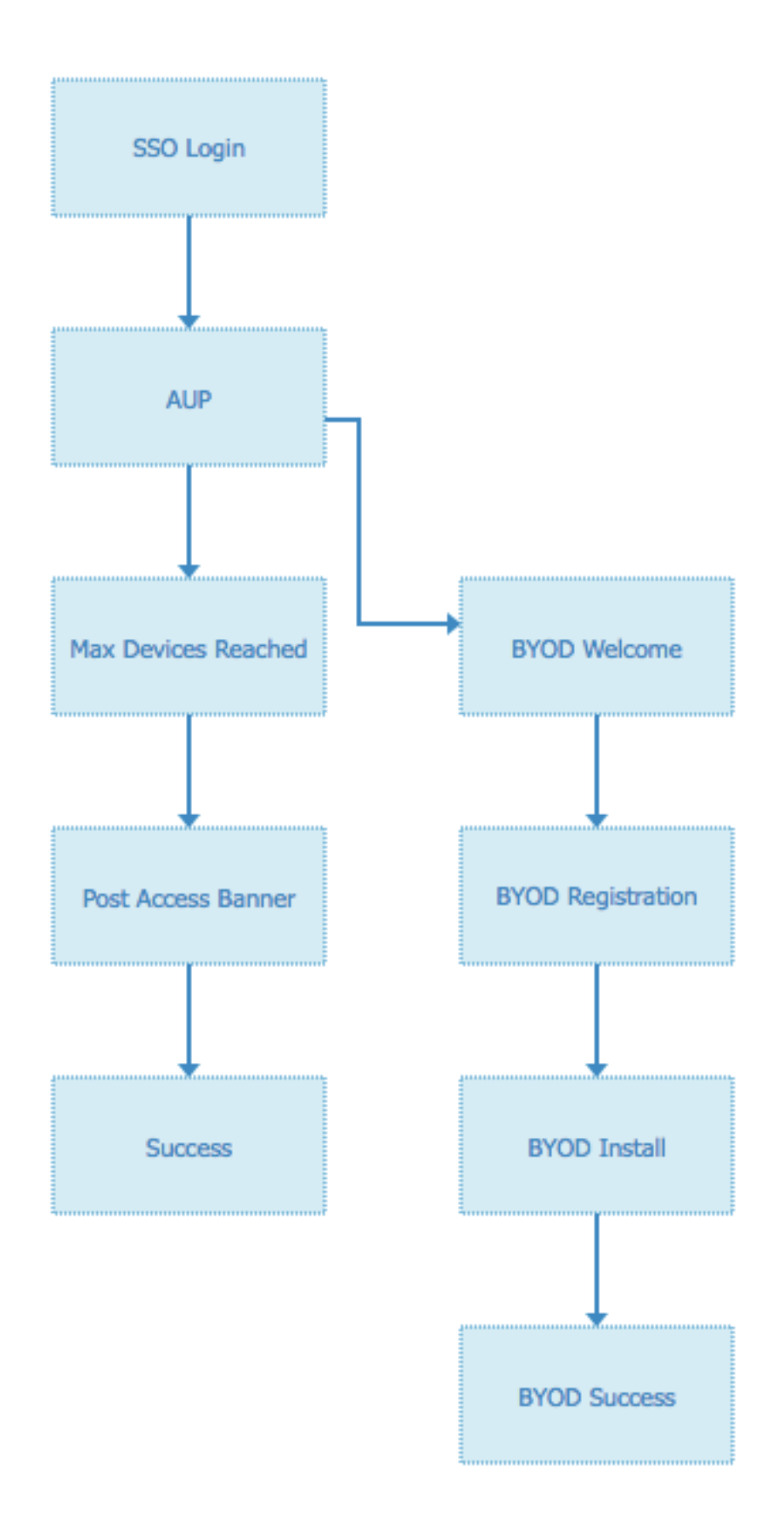

#### 3.配置備用登入。

附註:如果不使用Alternative登入名,可以跳過此部分。

導航到自助註冊訪客門戶或任何其他為訪客訪問定製的門戶。

# 在登入頁面設定中新增備用登入門戶:OKTA\_SSO。

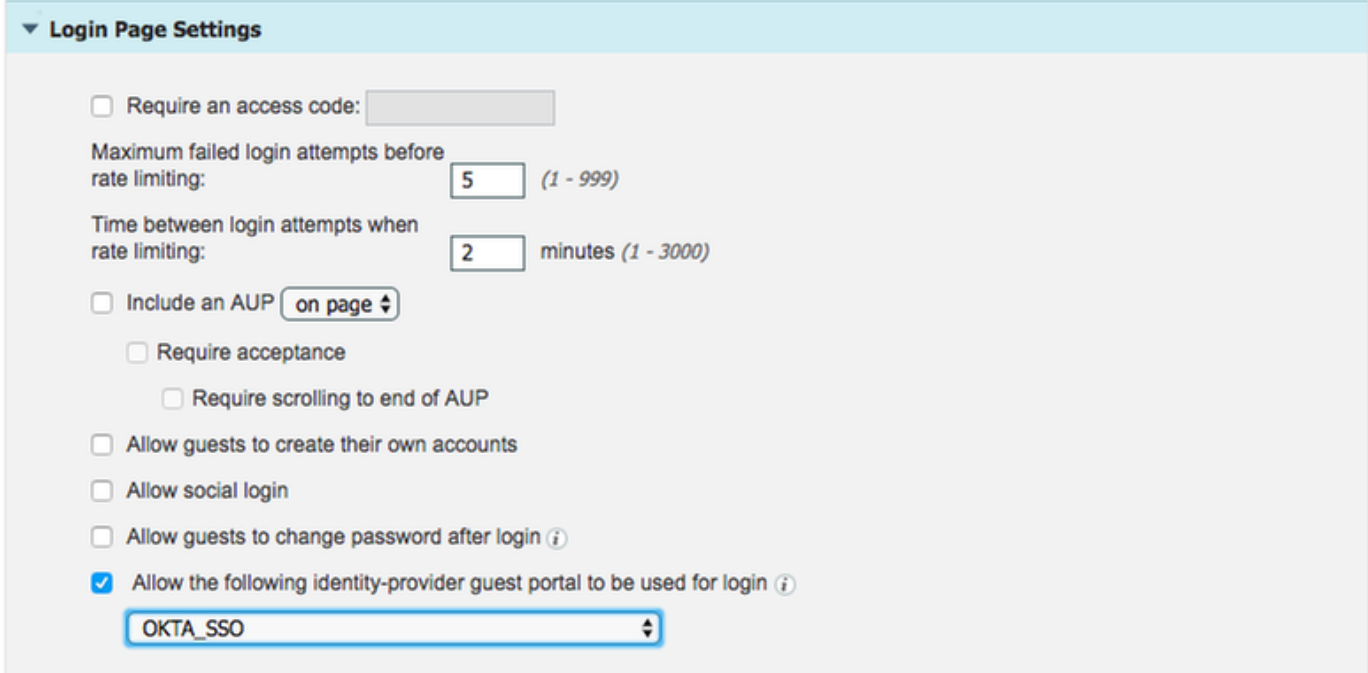

現在是入口流。

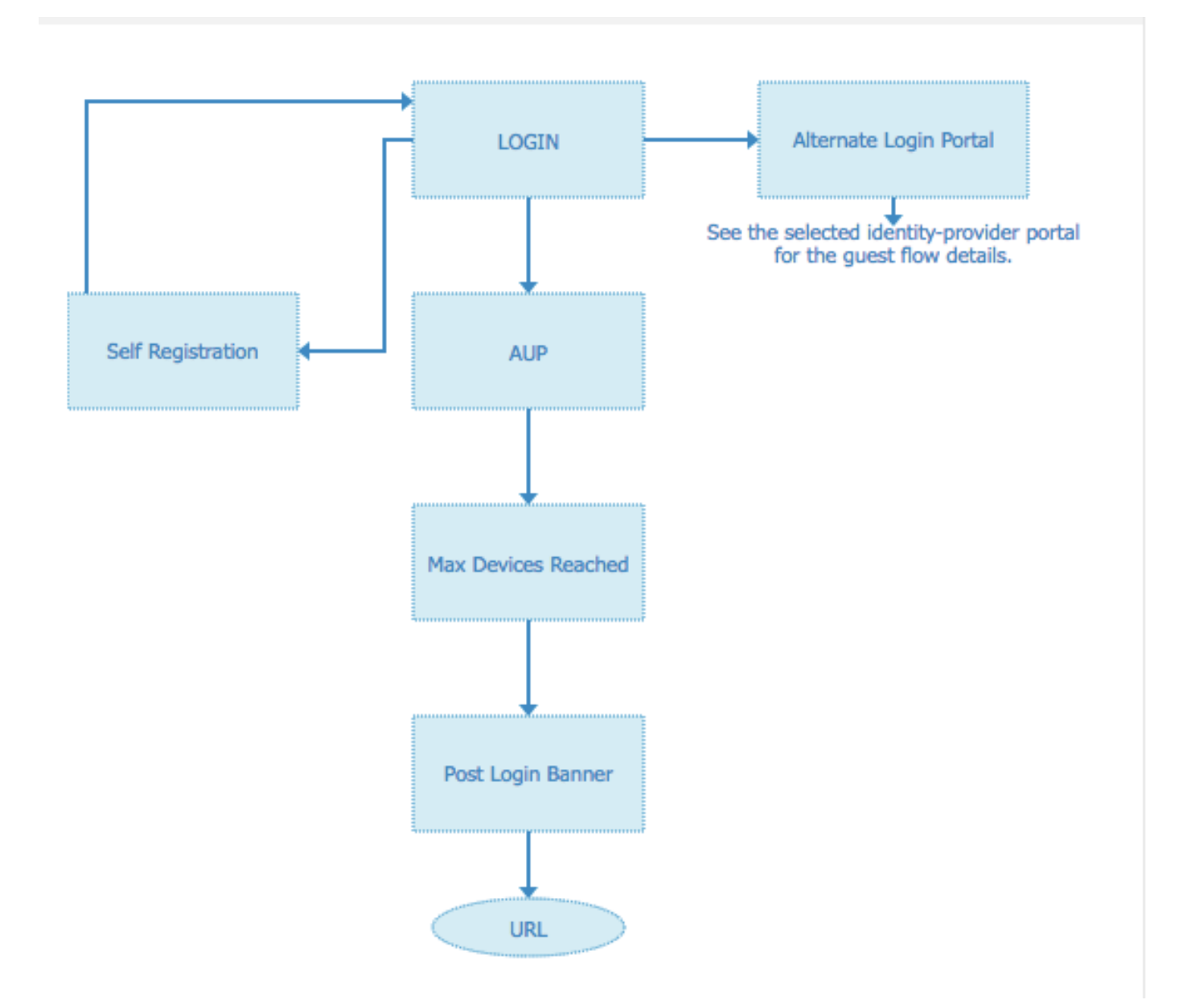

# 步驟2.配置OKTA應用程式和SAML身份提供程式設定。

#### 1.建立OKTA應用程式。

步驟1.使用管理員帳戶登入OKTA網站。

 $\leftarrow$  Back to Applications

#### ₩ Add Application

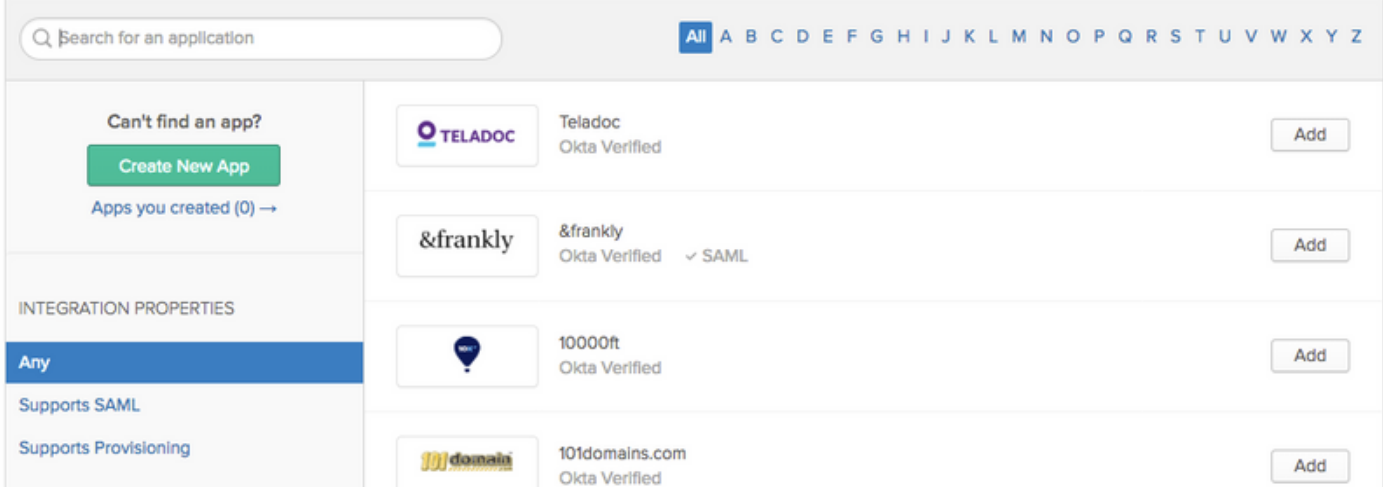

## 步驟2.按一下Add Application。

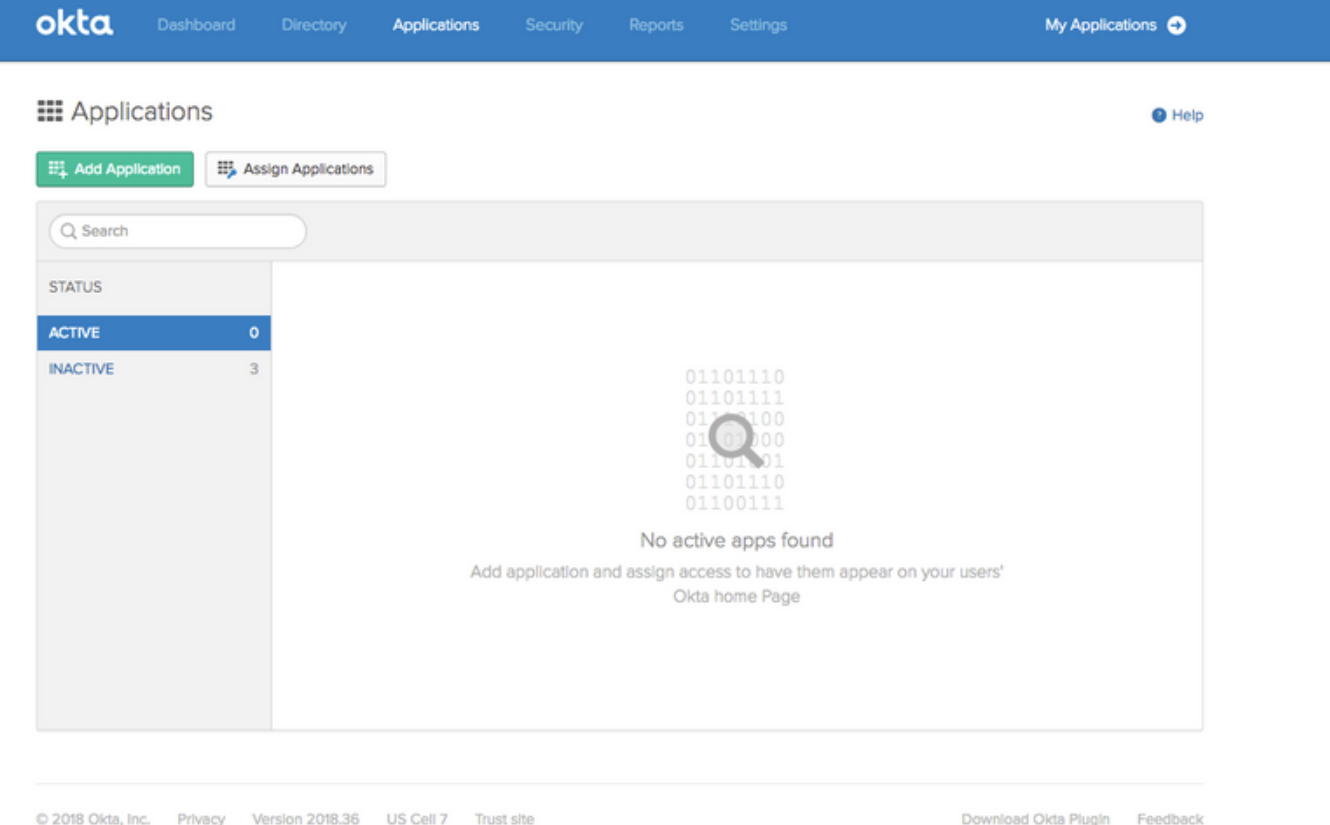

步驟3.建立新應用,選擇為SAML2.0

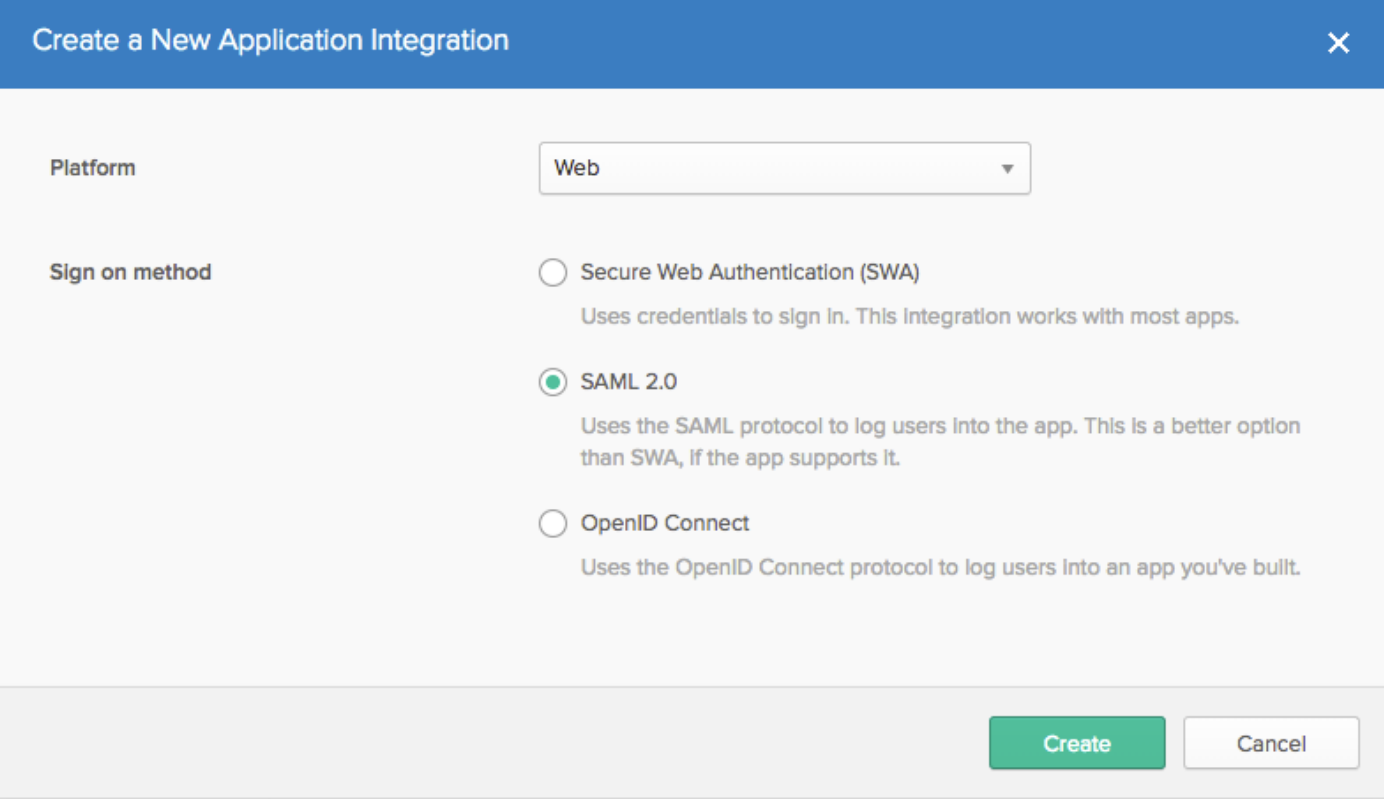

### 常規設定

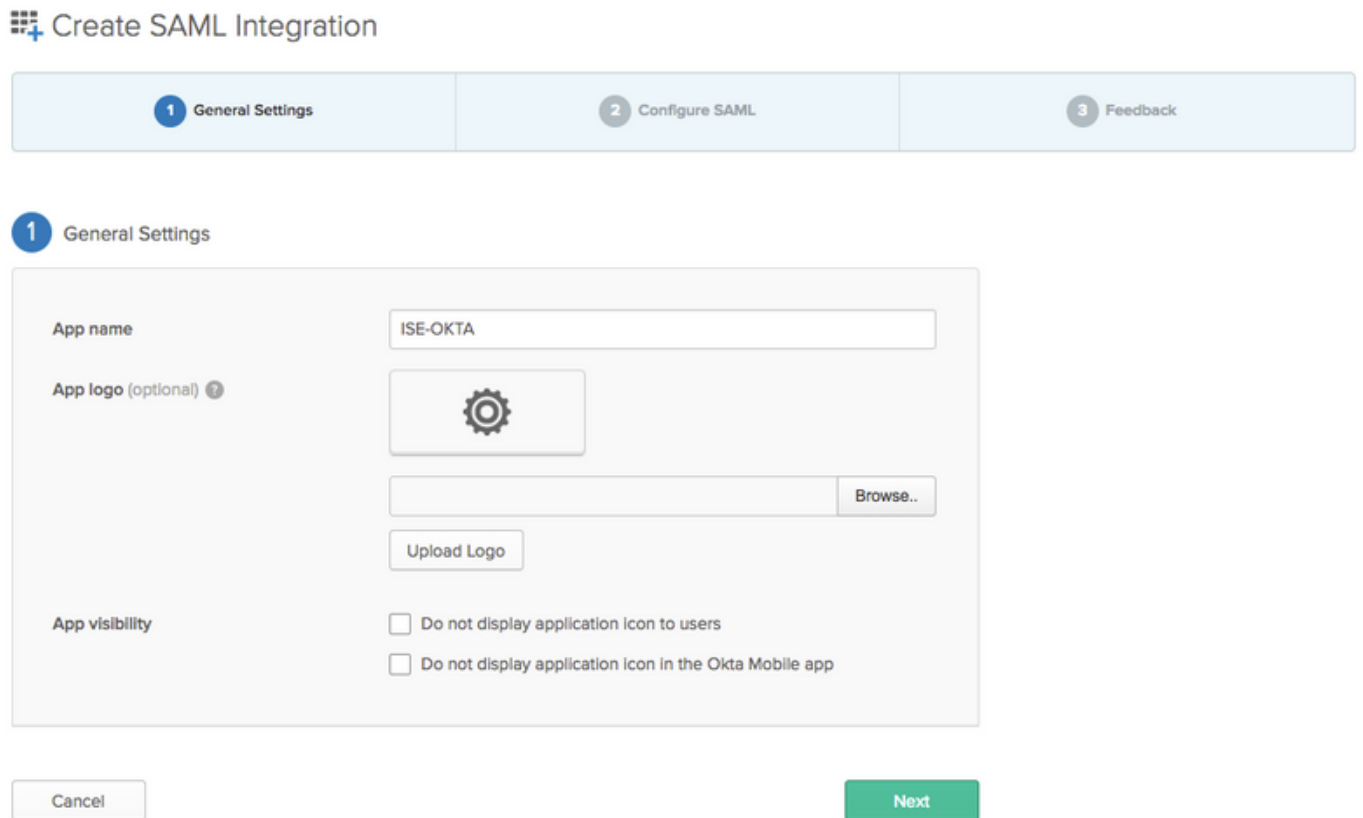

#### EL Create SAML Integration

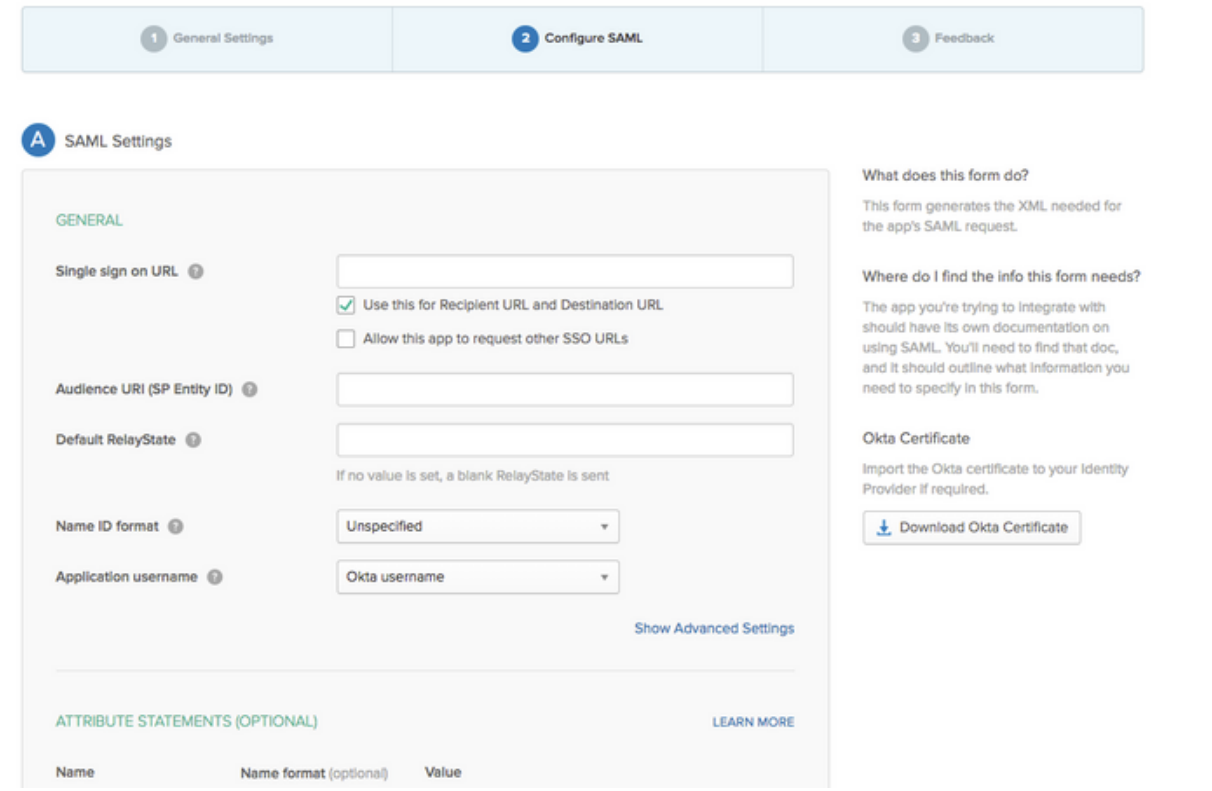

#### 步驟4.下載證書並將其安裝在ISE受信任證書中。

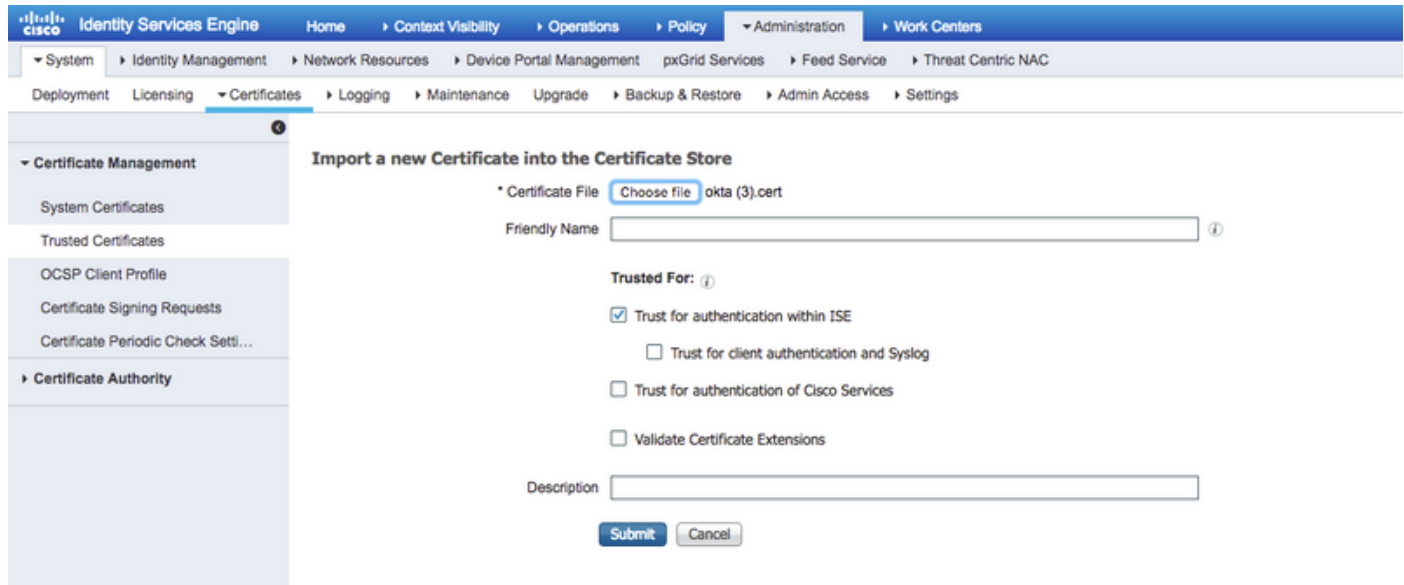

#### 2.從SAML身份提供程式匯出SP資訊。

導航到之前配置的身份提供程式。按一下「Service Provider Info」,然後將其匯出,如下圖所示。

#### **Identity Provider List > OKTA**

#### **SAML Identity Provider**

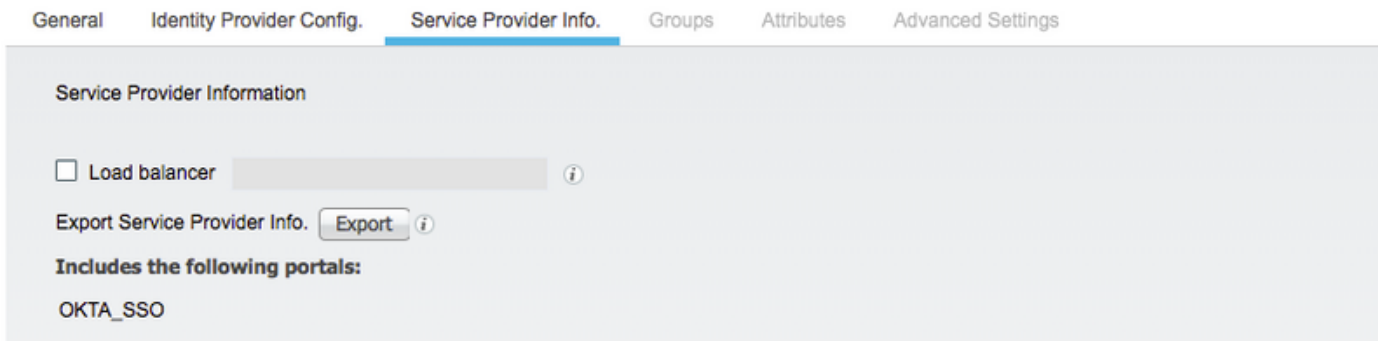

#### 匯出的zip資料夾包含XML檔案和readme.txt

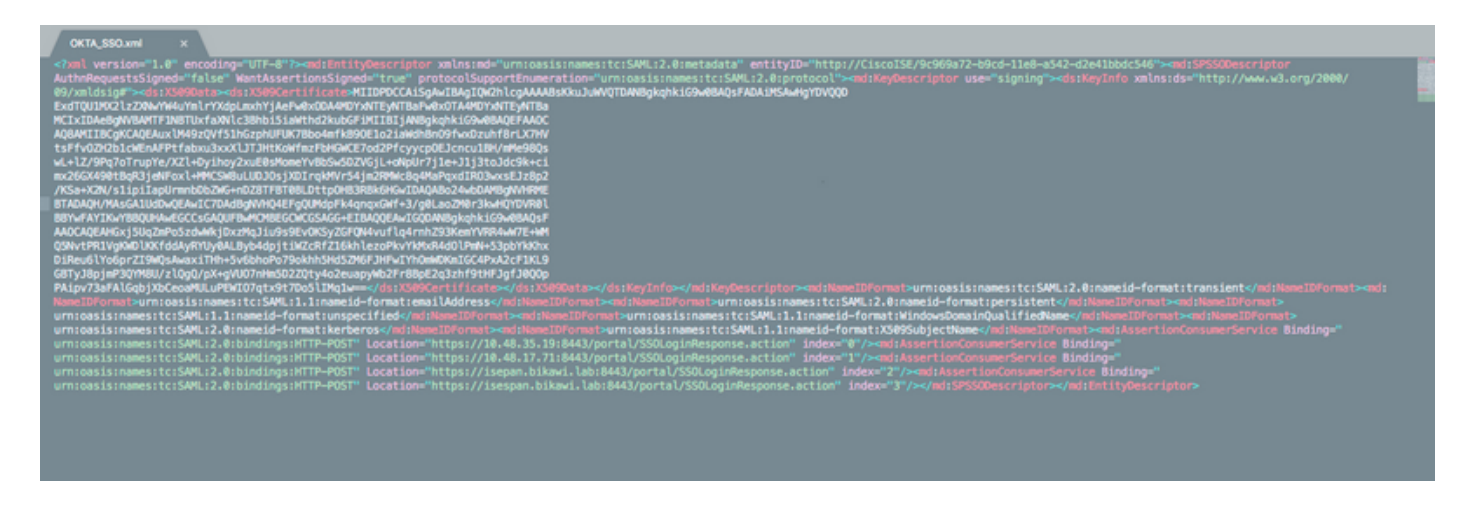

對於某些Identity提供程式,您可以直接匯入XML,但在這種情況下,需要手動匯入XML。

#### • 單點登入URL(saml斷言)

Location="https://10.48.35.19:8443/portal/SSOLoginResponse.action" Location="https://10.48.17.71:8443/portal/SSOLoginResponse.action"

Location="https://isepan.bikawi.lab:8443/portal/SSOLoginResponse.action" Location="https://isespan.bikawi.lab:8443/portal/SSOLoginResponse.action"

#### ● SP實體ID

entityID="http://CiscoISE/9c969a72-b9cd-11e8-a542-d2e41bbdc546" 可用的SSO URL(IP地址和FQDN格式)。

注意:格式選擇取決於授權配置檔案上的重定向設定,如果使用靜態IP,則應使用SSO URL的IP地址。

#### 3. OKTA SAML設定。

步驟1.在SAML設定中新增這些URL。

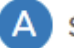

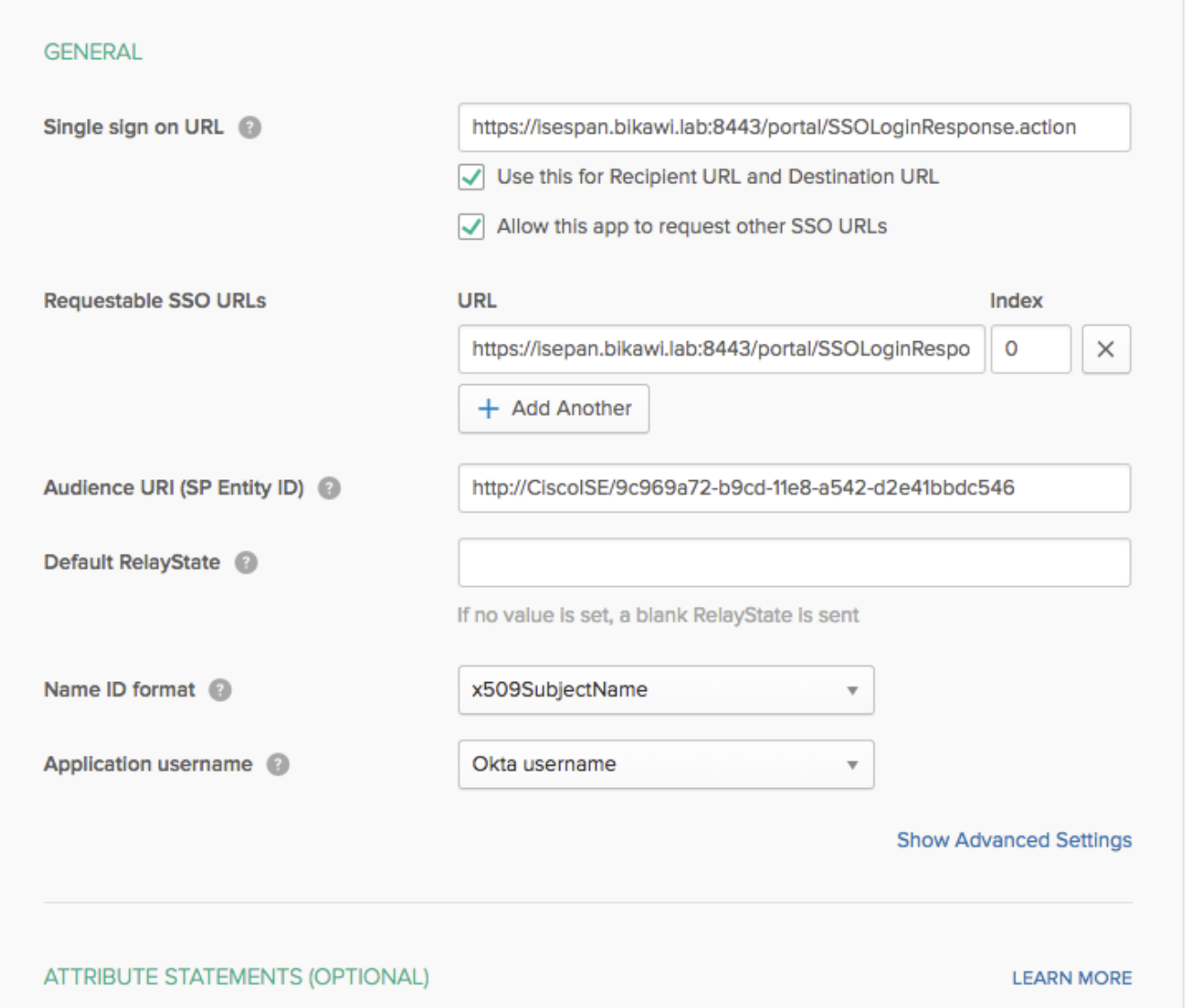

#### 步驟2.您可以根據託管此服務的PSN數量從XML檔案中新增多個URL。名稱ID格式和應用程式使用 者名稱取決於您的設計。

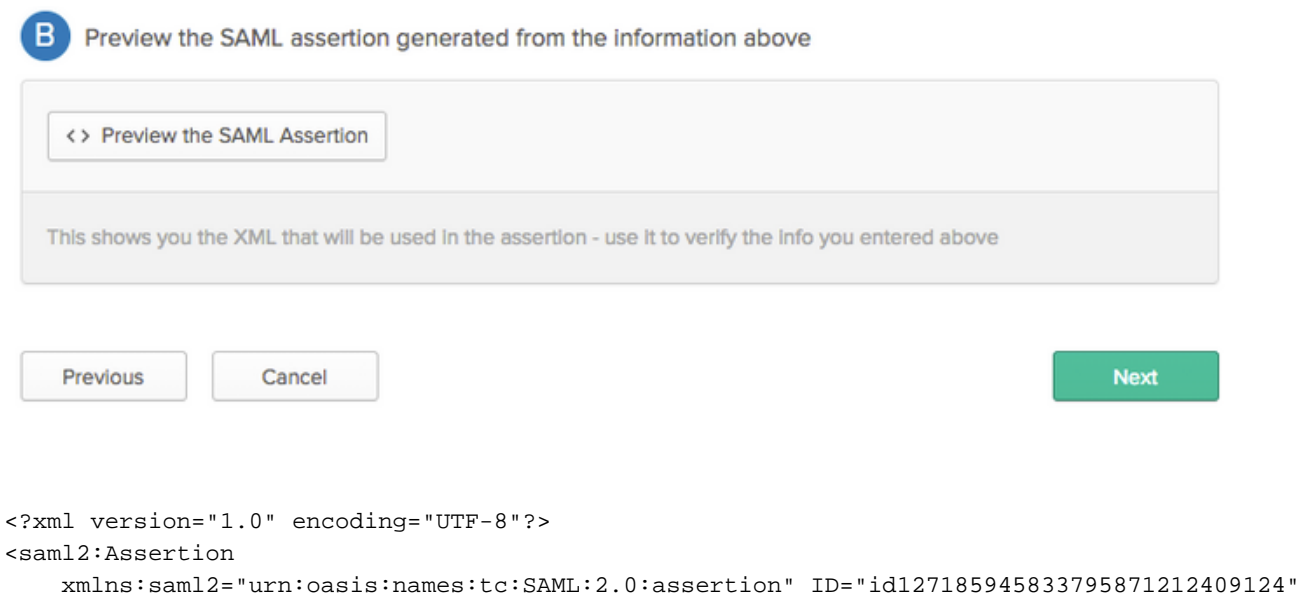

```
IssueInstant="2018-09-21T15:47:03.790Z" Version="2.0">
     <saml2:Issuer Format="urn:oasis:names:tc:SAML:2.0:nameid-
format:entity">http://www.okta.com/Issuer</saml2:Issuer>
    <saml2:Subject>
         <saml2:NameID Format="urn:oasis:names:tc:SAML:1.1:nameid-
format:x509SubjectName">userName</saml2:NameID>
         <saml2:SubjectConfirmation Method="urn:oasis:names:tc:SAML:2.0:cm:bearer">
             <saml2:SubjectConfirmationData NotOnOrAfter="2018-09-21T15:52:03.823Z"
Recipient="https://isespan.bikawi.lab:8443/portal/SSOLoginResponse.action"/>
         </saml2:SubjectConfirmation>
     </saml2:Subject>
     <saml2:Conditions NotBefore="2018-09-21T15:42:03.823Z" NotOnOrAfter="2018-09-
21T15:52:03.823Z">
         <saml2:AudienceRestriction>
             <saml2:Audience>http://CiscoISE/9c969a72-b9cd-11e8-a542-
d2e41bbdc546</saml2:Audience>
         </saml2:AudienceRestriction>
     </saml2:Conditions>
     <saml2:AuthnStatement AuthnInstant="2018-09-21T15:47:03.790Z">
         <saml2:AuthnContext>
```
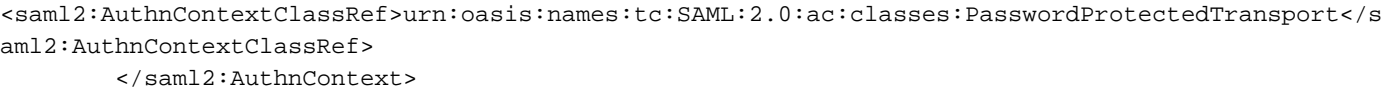

</saml2:AuthnStatement>

</saml2:Assertion>

#### 步驟3.按一下下一步並選擇第二個選項。

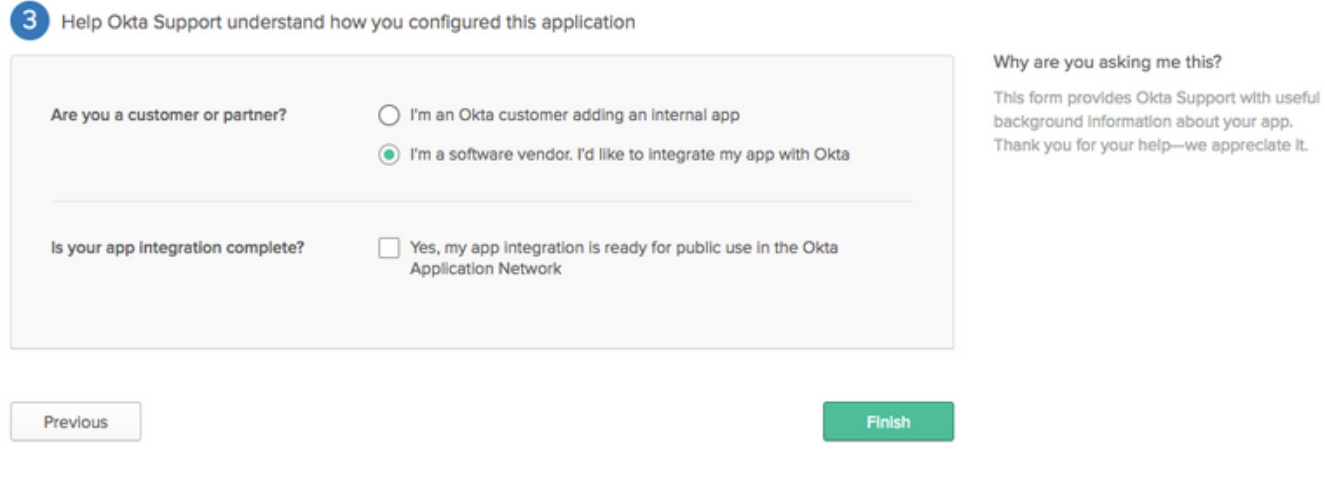

4.從應用程式匯出後設資料。

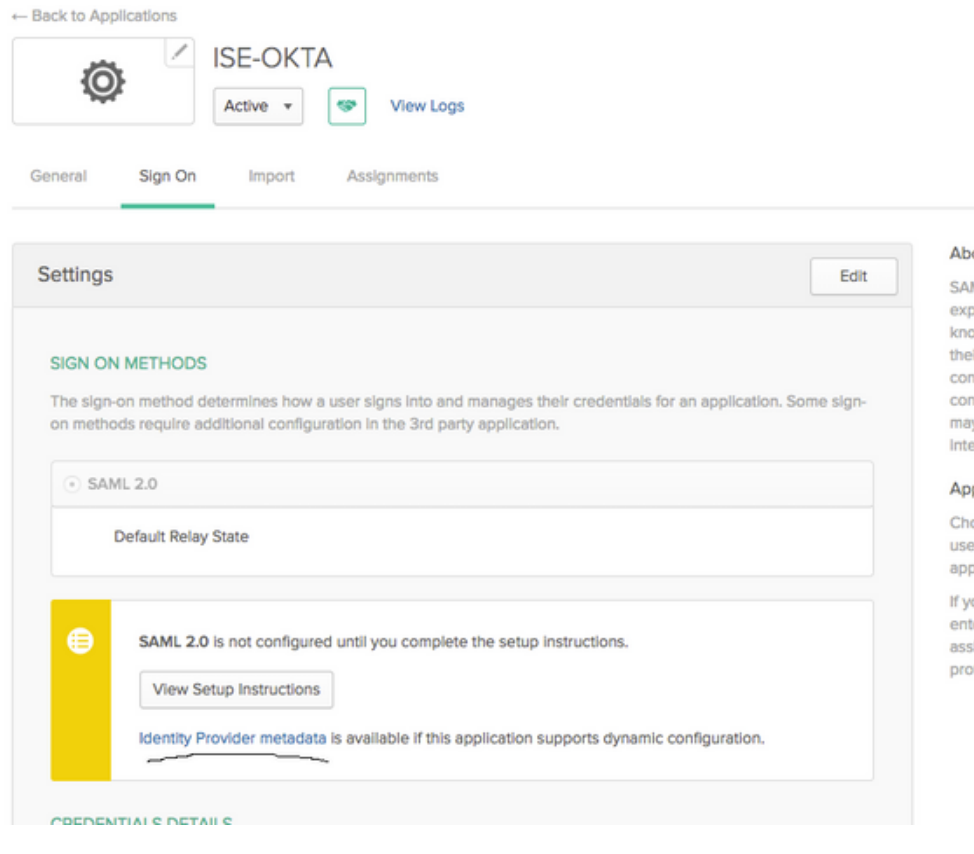

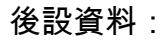

<md:EntityDescriptor xmlns:md="urn:oasis:names:tc:SAML:2.0:metadata" entityID="http://www.okta.com/exk1rq81oEmedZSf4356"> <md:IDPSSODescriptor WantAuthnRequestsSigned="false" protocolSupportEnumeration="urn:oasis:names:tc:SAML:2.0:protocol"> <md:KeyDescriptor use="signing"> <ds:KeyInfo xmlns:ds="http://www.w3.org/2000/09/xmldsig#"> <ds:X509Data> <ds:X509Certificate> MIIDrDCCApSgAwIBAgIGAWWPlTasMA0GCSqGSIb3DQEBCwUAMIGWMQswCQYDVQQGEwJVUzETMBEG A1UECAwKQ2FsaWZvcm5pYTEWMBQGA1UEBwwNU2FuIEZyYW5jaXNjbzENMAsGA1UECgwET2t0YTEU MBIGA1UECwwLU1NPUHJvdmlkZXIxFzAVBgNVBAMMDmNpc2NvLXlhbGJpa2F3MRwwGgYJKoZIhvcN AQkBFg1pbmZvQG9rdGEuY29tMB4XDTE4MDgzMTEwNDMwNVoXDTI4MDgzMTEwNDQwNVowgZYxCzAJ BgNVBAYTAlVTMRMwEQYDVQQIDApDYWxpZm9ybmlhMRYwFAYDVQQHDA1TYW4gRnJhbmNpc2NvMQ0w CwYDVQQKDARPa3RhMRQwEgYDVQQLDAtTU09Qcm92aWRlcjEXMBUGA1UEAwwOY2lzY28teWFsYmlr YXcxHDAaBgkqhkiG9w0BCQEWDWluZm9Ab2t0YS5jb20wggEiMA0GCSqGSIb3DQEBAQUAA4IBDwAw ggEKAoIBAQClP7DvzVng7wSQWVOzgShwn+Yq2U4f3kbVgXWGuM0a7Bk6lAUBoq485EQJ1+heB/6x IMt8u1Z8HUsOspBECLYcI75gH4rpc2FM4kzZiDbNLb95AW6dlUztC66x42uhRYgduD5+w3/yvdwx l99upWb6SdRtnwK8cx7AyIJA4E9KK22cV3ek2rFTrMEC5TT5iEDsnVzC9Bs9a1SRIjiadvhCSPdy +qmMx9eFtZwzNl/g/vhS5F/CoC6EfOsFPr6aj/1PBeZuWuWjBFHW3Zy7hPEtHgjYQO/7GRK2RzOj bSZgeAp5YyytjA3NCn9x6FMY5Rppc3HjtG4cjQS/MQVaJpn/AgMBAAEwDQYJKoZIhvcNAQELBQAD ggEBAJUK5zGPZwxECv5dN6YERuV5C5eHUXq3KGul2yIfiH7x8EartZ4/wGP/HYuCNCNw3HTh+6T3 oLSAevm6U3ClNELRvG2kG39b/9+ErPG5UkSQSwFekP+bCqd83Jt0kxshYMYHi5FNB5FCTeVbfqRI TJ2Tq2uuYpSveIMxQmy7r5qFziWOTvDF2Xp0Ag1e91H6nbdtSz3e5MMSKYGr9HaigGgqG4yXHkAs 77ifQOnRz7au0Uo9sInH6rWG+eOesyysecPuWQtEqNqt+MyZnlCurJ0e+JTvKYH1dSWapM1dzqoX OzyF7yiId9KPP6I4Ndc+BXe1dA8imneYy5MHH7/nE/g= </ds:X509Certificate> </ds:X509Data> </ds:KeyInfo> </md:KeyDescriptor> <md:NameIDFormat> urn:oasis:names:tc:SAML:1.1:nameid-format:unspecified </md:NameIDFormat> <md:NameIDFormat>

#### tuo

ML 2.0 streamlines the end user erlence by not regulring the user to w their credentials. Users cannot edit Ir credentials when SAML 2.0 is ifigured for this application, Additional flouration in the 3rd party application y be required to complete the gration with Okta.

#### plication Username

oose a format to use as the default mame value when assigning the plication to users.

ou select None you will be prompted to er the username manually when igning an application with password or file push provisioning features.

```
urn:oasis:names:tc:SAML:1.1:nameid-format:emailAddress
</md:NameIDFormat>
<md:SingleSignOnService Binding="urn:oasis:names:tc:SAML:2.0:bindings:HTTP-POST"
Location="https://cisco-
yalbikaw.okta.com/app/ciscoorg808433_iseokta_2/exk1rq81oEmedZSf4356/sso/saml"/>
<md:SingleSignOnService Binding="urn:oasis:names:tc:SAML:2.0:bindings:HTTP-Redirect"
Location="https://cisco-
yalbikaw.okta.com/app/ciscoorg808433_iseokta_2/exk1rq81oEmedZSf4356/sso/saml"/>
</md:IDPSSODescriptor>
</md:EntityDescriptor>
以XML格式儲存檔案。
```
#### 5.將使用者分配給應用程式。

將使用者分配給此應用程式,可以實現AD整合,如中所述:[OKTA活動目錄](https://help.okta.com/en/prod/Content/Topics/Directory/okta-active-directory-agent.htm?cshid=ad-agent)

#### 6.將後設資料從Idp匯入ISE。

步驟1.在SAML Identity Provider下,選擇Identity Provider Config.和Import Metadata。

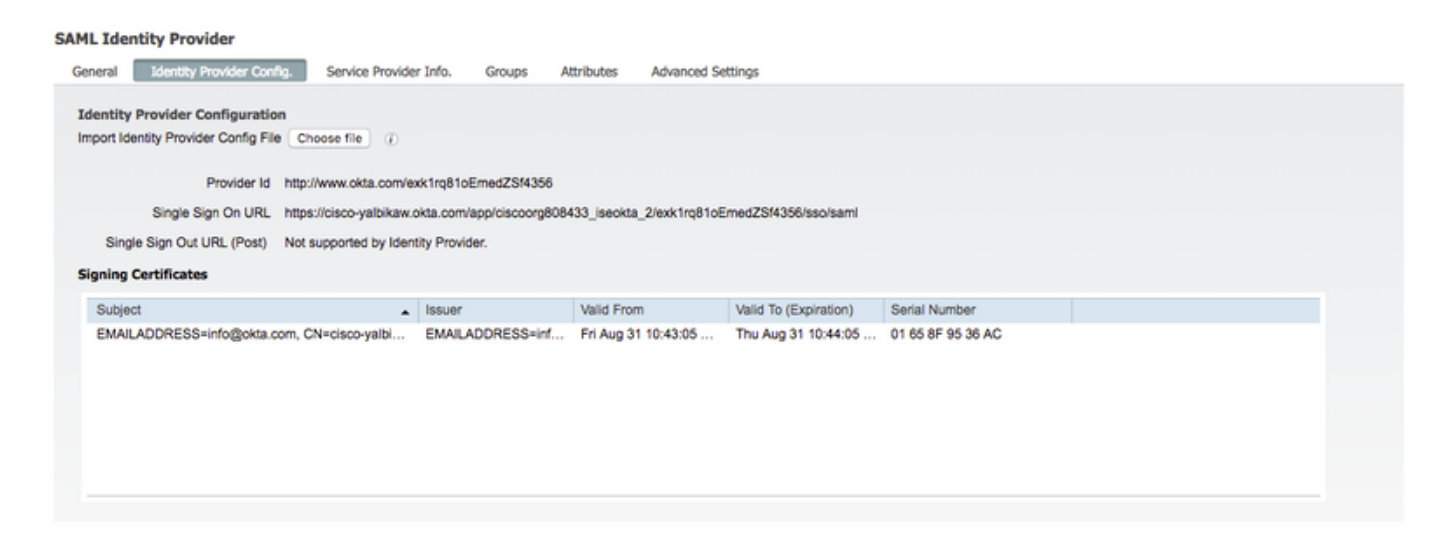

步驟2.儲存配置。

### 步驟3.CWA配置。

本檔案將說明ISE和WLC的組態。

[https://www.cisco.com/c/en/us/support/docs/security/identity-services-engine/115732-central-web](/content/en/us/support/docs/security/identity-services-engine/115732-central-web-auth-00.html)[auth-00.html](/content/en/us/support/docs/security/identity-services-engine/115732-central-web-auth-00.html)

在Redirect-ACL中新增URL。

<https://cisco-yalbikaw.okta.com> /新增應用程式URL

<https://login.okta.com>

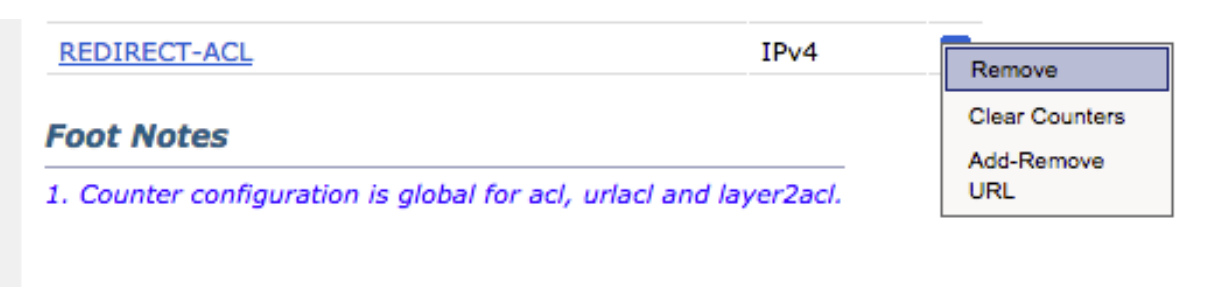

# 驗證

測試門戶並驗證您是否能夠訪問OKTA應用程式

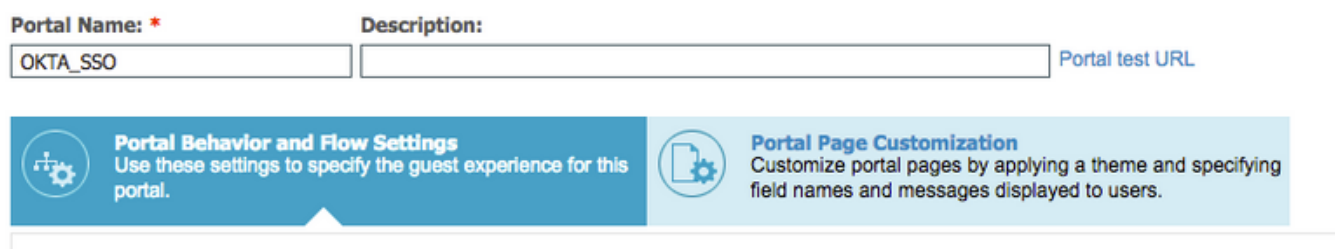

步驟1.按一下門戶測試,然後您應該重定向到SSO應用程式。

Connecting to © Sign-in with your cisco-org-808433 account to access ISE-OKTA

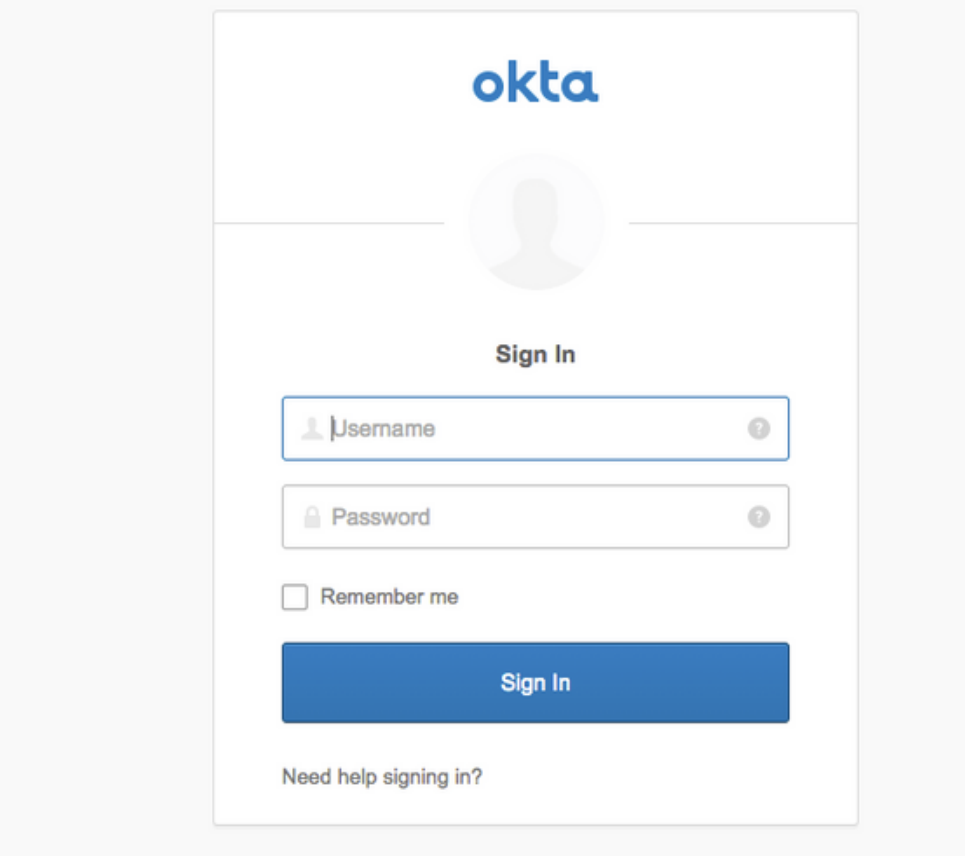

步驟2.檢查與<application name>的資訊連線

步驟3。如果您輸入憑證時可能看到錯誤的saml請求,這未必表示此時組態錯誤。

# 終端使用者驗證

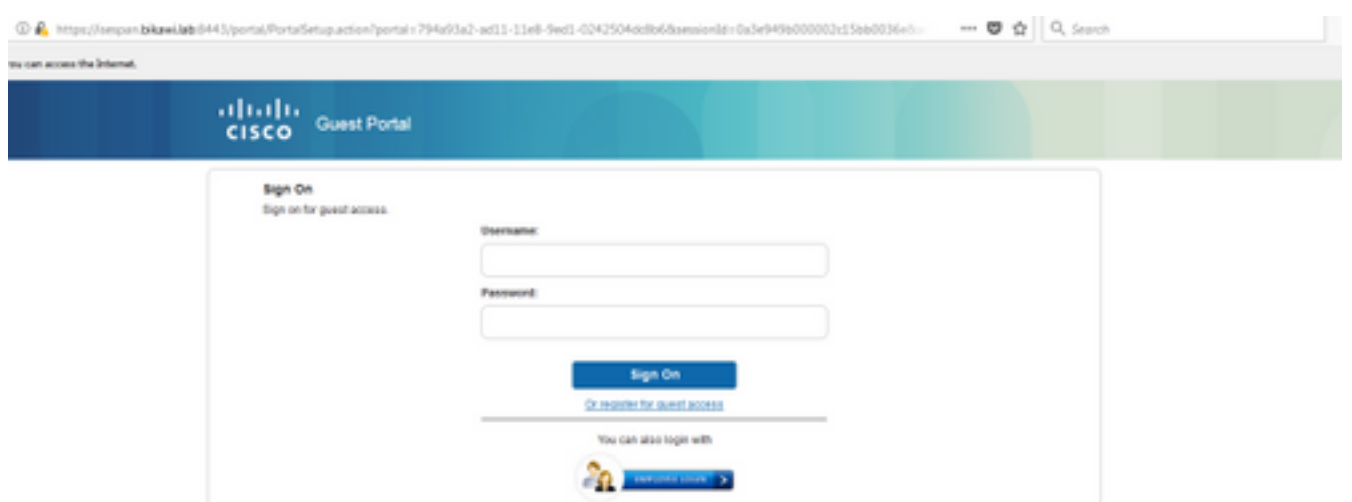

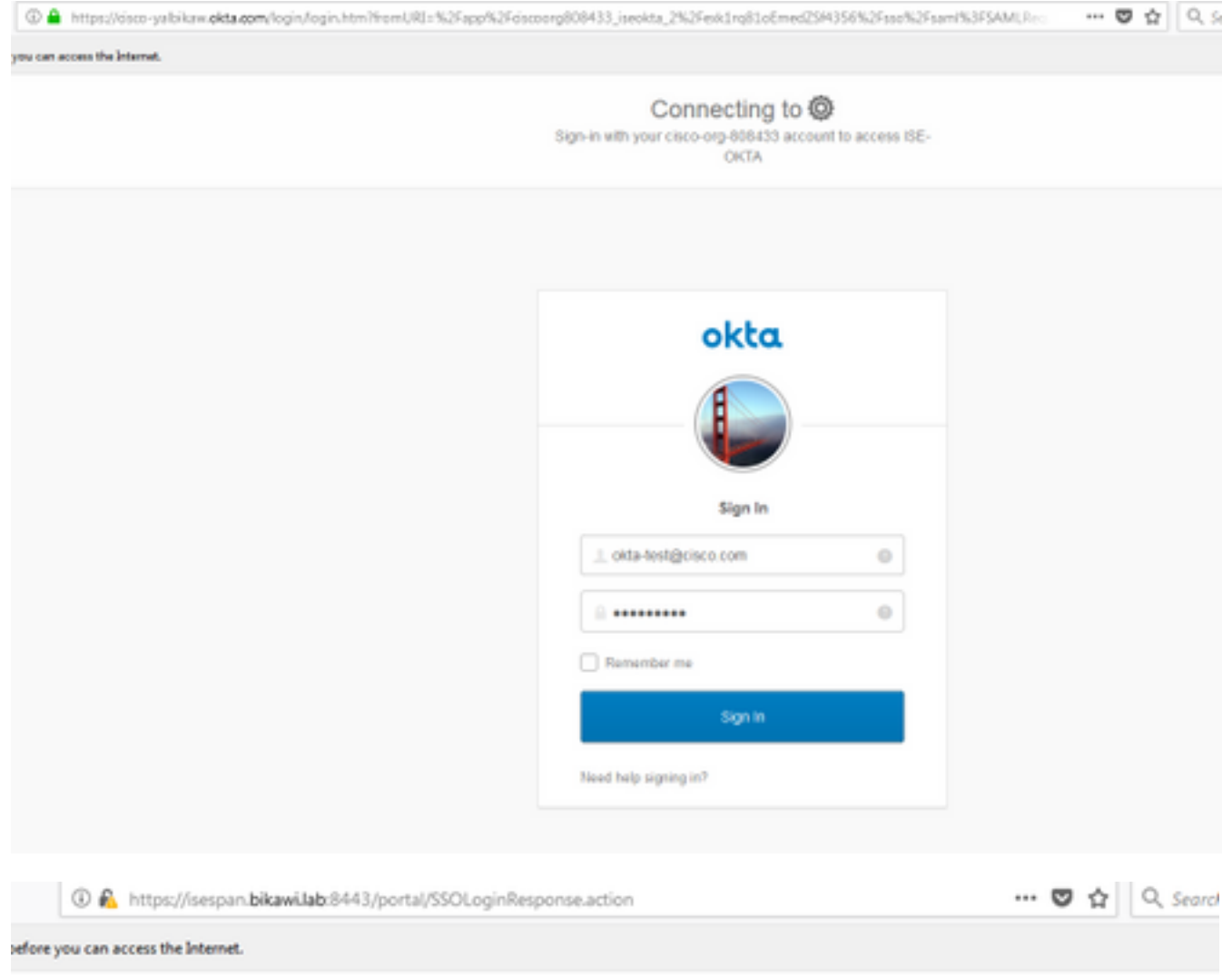

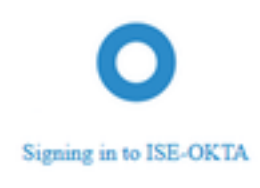

#### can access the Internet.

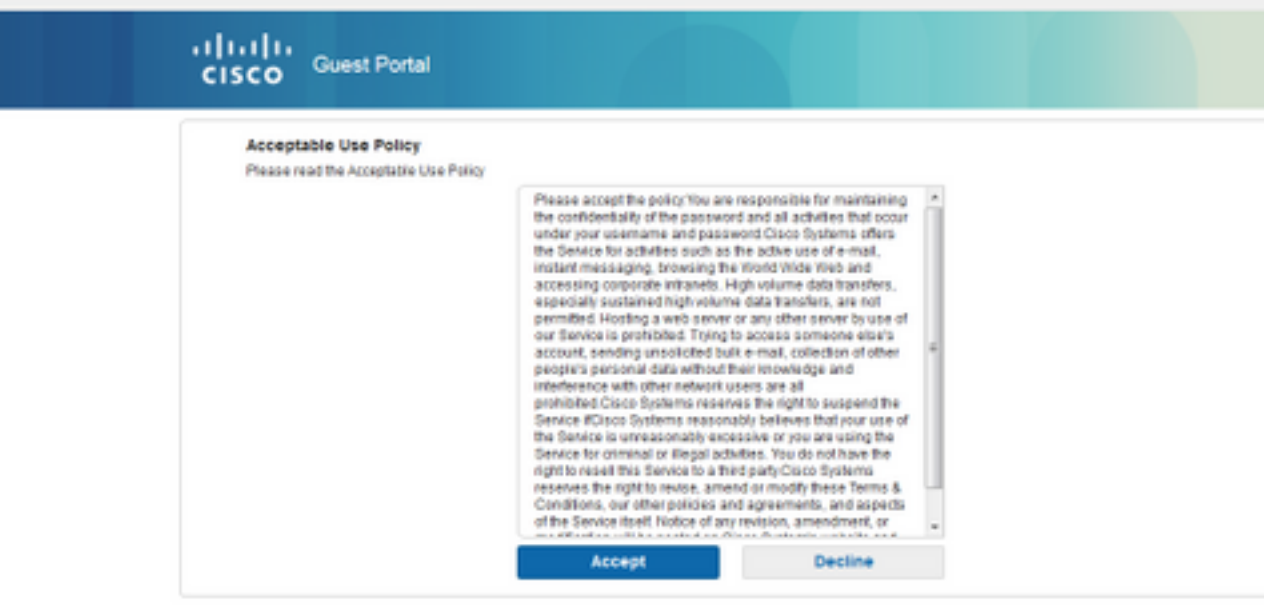

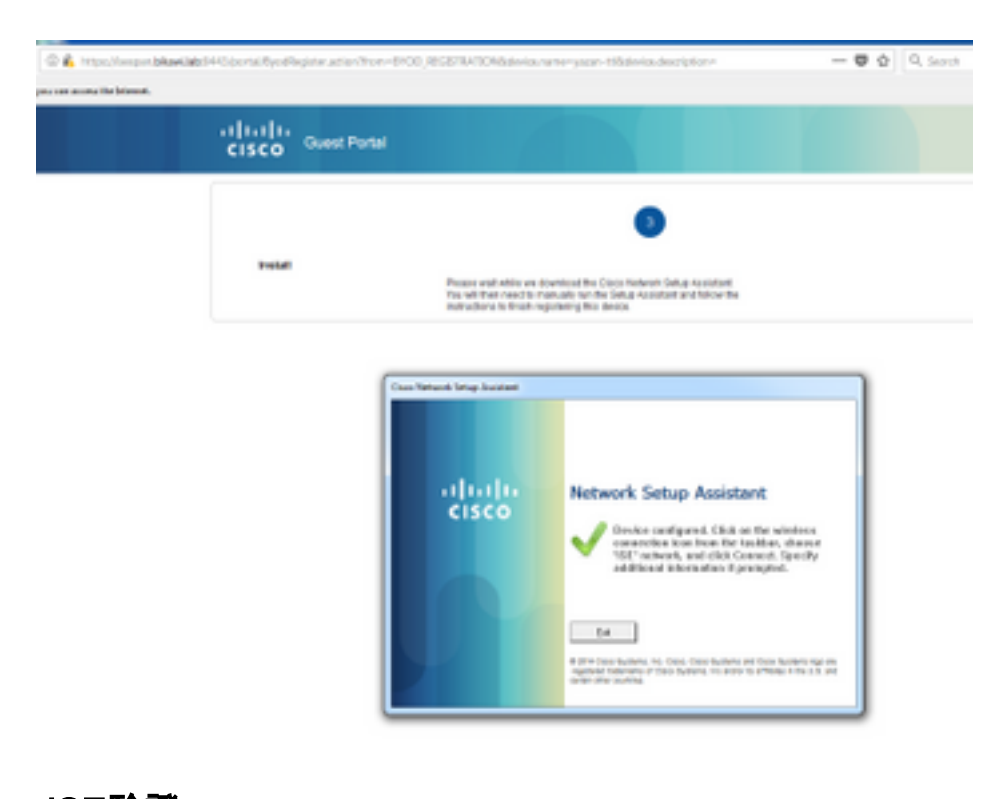

## ISE驗證

檢查生命日誌以驗證身份驗證狀態。

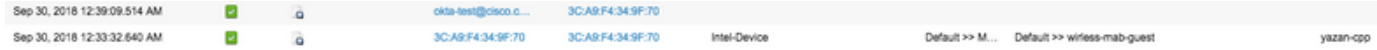

# 疑難排解

OKTA故障排除

# 步驟1.檢查Reports頁籤中的日誌。

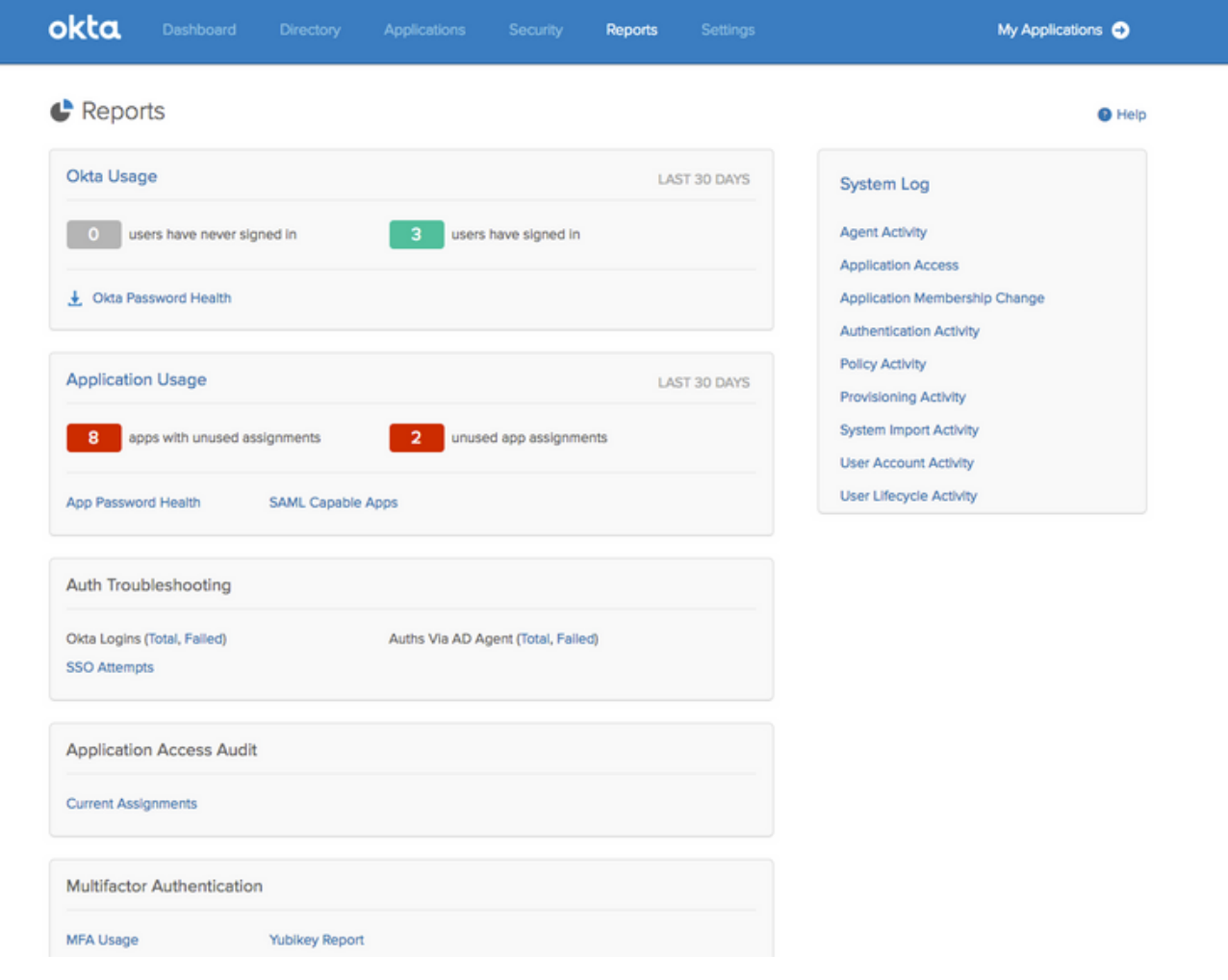

# 步驟2.也從應用程式檢視相關日誌。

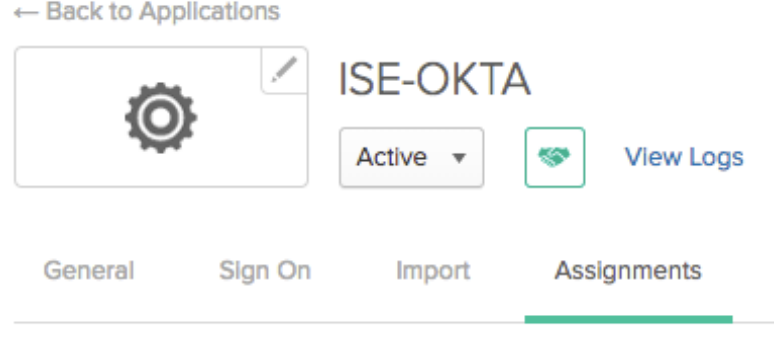

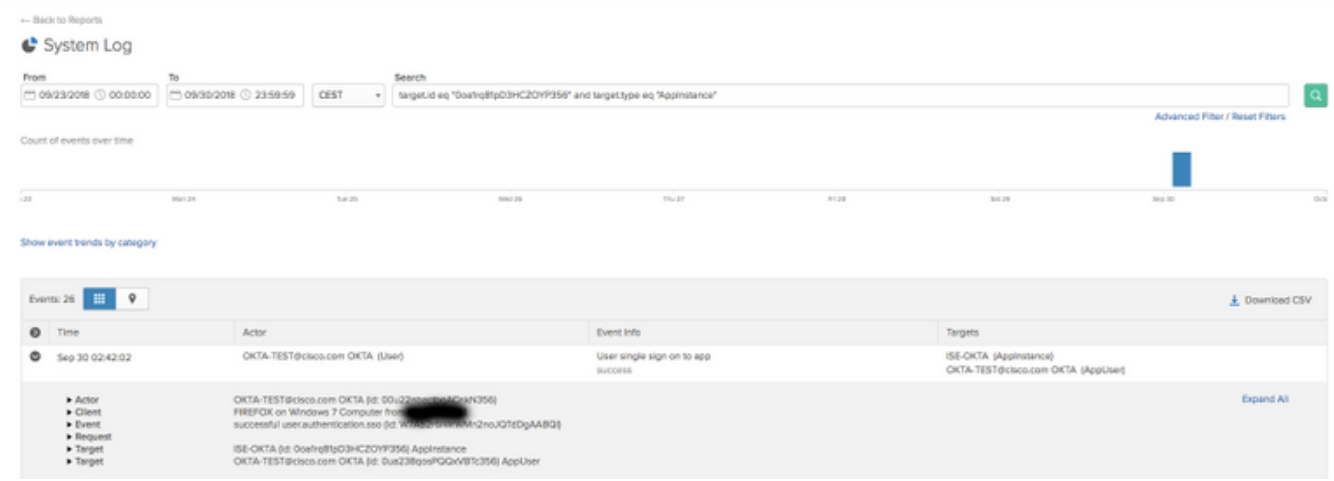

## ISE故障排除

#### 有兩個要檢查的日誌檔案

- ise-psc.log
- guest.log

#### 導覽至Administration > System > Logging > Debug Log Configuration。啟用級別以調試。

SAML ise-psc.log 訪客接入 guest.log<br>門戶 quest.log guest.log

該表顯示要調試的元件及其相應的日誌檔案。

## 常見問題和解決方案

案例1.錯誤的SAML請求。

## okta

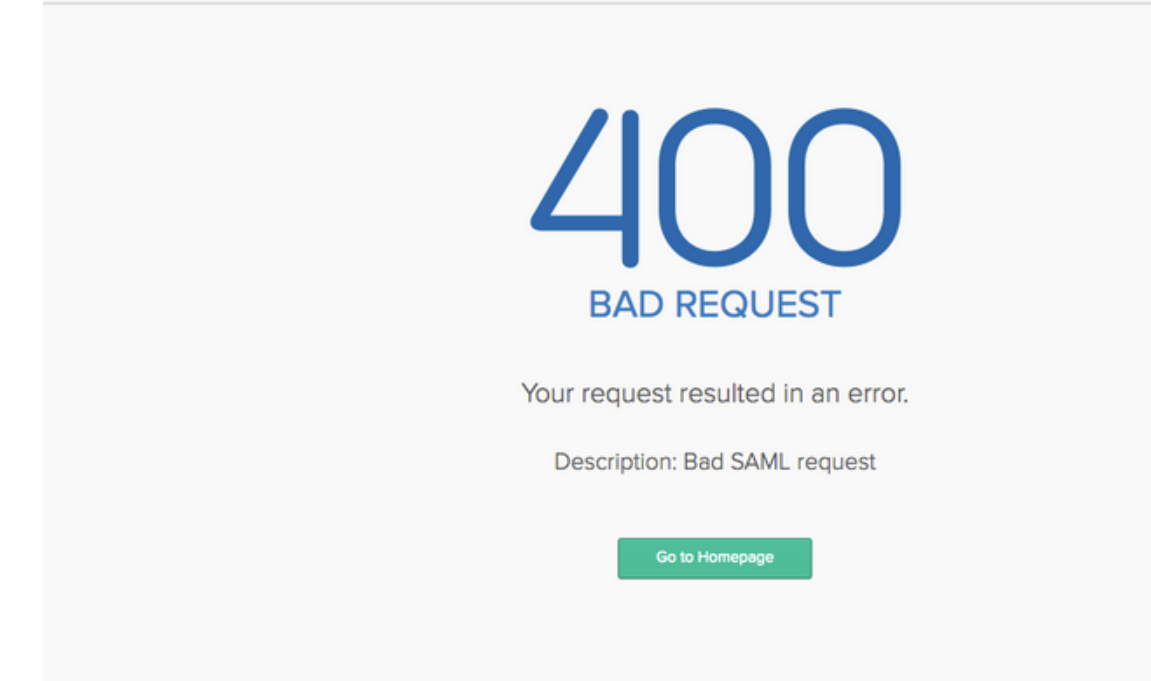

#### 此錯誤是常見錯誤,請檢查日誌以驗證流並查明問題。在ISE guest.log上:

#### ISE# show logging application guest.log |最後50個

```
2018-09-30 01:32:35,624 DEBUG [https-jsse-nio-10.48.17.71-8443-exec-2][]
cisco.ise.portalwebaction.configmanager.SSOLoginConfigHandler -::- SSOLoginTransitionResult:
SSOLoginTransitionResult:
         Portal Name: OKTA_SSO
         Portal ID: 9c969a72-b9cd-11e8-a542-d2e41bbdc546
         Portal URL: https://isespan.bikawi.lab:8443/portal/SSOLoginResponse.action
         Identity Provider: com.cisco.cpm.acs.im.identitystore.saml.IdentityProvider@56c50ab6
2018-09-30 01:32:35,624 DEBUG [https-jsse-nio-10.48.17.71-8443-exec-2][]
cisco.ise.portalwebaction.configmanager.SSOLoginConfigHandler -::- portalSessionInfo:
portalId=9c969a72-b9cd-11e8-a542-d2e41bbdc546;portalSessionId=6770f0a4-bc86-4565-940a-
b0f83cbe9372;radiusSessi
onId=0a3e949b000002c55bb023b3;
2018-09-30 01:32:35,624 DEBUG [https-jsse-nio-10.48.17.71-8443-exec-2][]
cisco.ise.portalwebaction.configmanager.SSOLoginConfigHandler -::- no Load balancer is
configured; no redirect should be made
2018-09-30 01:32:35,624 DEBUG [https-jsse-nio-10.48.17.71-8443-exec-2][]
cisco.ise.portalwebaction.configmanager.SSOLoginConfigHandler -::- No redirect manipulation is
required - start the SAML flow with 'GET'...
2018-09-30 01:32:35,626 DEBUG [https-jsse-nio-10.48.17.71-8443-exec-2][]
cisco.ise.portalwebaction.configmanager.SSOLoginConfigHandler -::- Redirect to IDP:
https://cisco-
yalbikaw.okta.com/app/ciscoorg808433_iseokta_2/exk1rq81oEmedZSf4356/sso/saml?SAMLRequest=nZRdb9o
V_{\rm M}FIb%2FSuT7EJMPIBahYpRqkWBlJOxiN5XtHFprwc5sQ%2Bm%2Fn0NKi%2FZRoeUyPu95j9%2FzJOOb4672DqCNUDJD%2FR5GH
kiuKiEfM7Qp7%2FwRupmMDd3VDZnu7ZNcw889GOs5nTTkdJChvZZEUSMMkXQHhlhOiulyQcIeJo1WVnFVI29qDGjrjGZKmv0
OdAH6IDhs1osMPVnbGBIEwoBpqOwx8YM%2Bi15NGRnFcRQ0SltaB0Vxv1CPwo1hGtcFepS3HZF3pzS
H04QZ2tLaAPLy2ww9pDwdpHQY%2Bizlld%2Fvw8inSRz6VQhxn7GKJ%2FHg4Xa%2ByJd5OV93Lnn1MP%2B6mS6Kq8TFfJl3u
gJMm%2BObfDAc4i2msc%2F4aODHySDx0xhTn%2BHtKOIM0mgYnuSaVmJvfpdjGkEapwy3T8iThDEcRiw6Sd5n%2FjMxd3Wzo
q7ZAd7DMGYPuTSWSpuhEPdHPk79CJe4T6KQRElvECbfkbd6XdcnITsIPtot64oM%2BVyWK391X5TI%
2B3aGyRWgMzond309NPSMCpq0YDguZsJwlRfz4JqdjINL226IsCFfnE9%2Bu1K14C8Xs4TXE1zX6nmmgdq3YIO37q9fBlQnC
h3jFo72v2xmatdQLUybIhwd4a85ksvOs9qFtIbthcPVmX5YxglvW7vXLUPPSlctE8DdzUpNpWlZ7wL%2B6zyT7uxfgUzOu7n
8m0x%2BAQ%3D%3D&RelayState=_9c969a72-b9cd-11e8-a542-d2e41bbdc546_DELIMITERport
alId_EQUALS9c969a72-b9cd-11e8-a542-d2e41bbdc546_SEMIportalSessionId_EQUALS6770f0a4-bc86-4565-
940a-
b0f83cbe9372_SEMIradiusSessionId_EQUALS0a3e949b000002c55bb023b3_SEMI_DELIMITERisespan.bikawi.lab
2018-09-30 01:32:35,626 DEBUG [https-jsse-nio-10.48.17.71-8443-exec-2][]
cisco.ise.portalwebaction.utils.Combiner -::- combined map: {redirect_required=TRUE,
sso_login_action_url=https://cisco-
yalbikaw.okta.com/app/ciscoorg808433_iseokta_2/exk1rq81oEmedZSf4356/sso/saml
?SAMLRequest=nZRdb9owFIb%2FSuT7EJMPIBahYpRqkWBlJOxiN5XtHFprwc5sQ%2Bm%2Fn0NKi%2FZRoeUyPu95j9%2FzJ
OOb4672DqCNUDJD%2FR5GHkiuKiEfM7Qp7%2FwRupmMDd3VDZnu7ZNcw889GOs5nTTkdJChvZZEUSMMkXQHhlhOiulyQcIeJ
o1WVnFVI29qDGjrjGZKmv0OdAH6IDhs1osMPVnbGBIEwoBpqOwx8YM%2Bi15NGRnFcRQ0SltaB0Vxv
1CPwo1hGtcFepS3HZF3pzSH04QZ2tLaAPLy2ww9pDwdpHQY%2Bizlld%2Fvw8inSRz6VQhxn7GKJ%2FHg4Xa%2ByJd5OV93L
nn1MP%2B6mS6Kq8TFfJl3ugJMm%2BObfDAc4i2msc%2F4aODHySDx0xhTn%2BHtKOIM0mgYnuSaVmJvfpdjGkEapwy3T8iTh
DEcRiw6Sd5n%2FjMxd3Wzoq7ZAd7DMGYPuTSWSpuhEPdHPk79CJe4T6KQRElvECbfkbd6XdcnITsIP
tot64oM%2BVyWK391X5TI%2B3aGyRWgMzond309NPSMCpq0YDguZsJwlRfz4JqdjINL226IsCFfnE9%2Bu1K14C8Xs4TXE1z
X6nmmgdq3YIO37q9fBlQnCh3jFo72v2xmatdQLUybIhwd4a85ksvOs9qFtIbthcPVmX5YxglvW7vXLUPPSlctE8DdzUpNpWl
Z7wL%2B6zyT7uxfgUzOu7n8m0x%2BAQ%3D%3D&RelayState=_9c969a72-b9cd-11e8-a542-d2e4
1bbdc546_DELIMITERportalId_EQUALS9c969a72-b9cd-11e8-a542-
d2e41bbdc546_SEMIportalSessionId_EQUALS6770f0a4-bc86-4565-940a-
b0f83cbe9372_SEMIradiusSessionId_EQUALS0a3e949b000002c55bb023b3_SEMI_DELIMITERisespan.bikawi.lab
}
2018-09-30 01:32:35,626 DEBUG [https-jsse-nio-10.48.17.71-8443-exec-2][]
cisco.ise.portalwebaction.controller.PortalStepController -::- targetUrl:
pages/ssoLoginRequest.jsp
2018-09-30 01:32:35,626 DEBUG [https-jsse-nio-10.48.17.71-8443-exec-2][]
```
cisco.ise.portalwebaction.controller.PortalStepController -::- portalId: 9c969a72-b9cd-11e8-

```
a542-d2e41bbdc546
2018-09-30 01:32:35,626 DEBUG [https-jsse-nio-10.48.17.71-8443-exec-2][]
cisco.ise.portalwebaction.controller.PortalStepController -::- webappPath: /portal
2018-09-30 01:32:35,626 DEBUG [https-jsse-nio-10.48.17.71-8443-exec-2][]
cisco.ise.portalwebaction.controller.PortalStepController -::- portalPath:
/portal/portals/9c969a72-b9cd-11e8-a542-d2e41bbdc546
2018-09-30 01:32:35,626 DEBUG [https-jsse-nio-10.48.17.71-8443-exec-2][]
cisco.ise.portalwebaction.controller.PortalPreResultListener -::- No page transition config.
Bypassing transition.
2018-09-30 01:32:35,627 DEBUG [https-jsse-nio-10.48.17.71-8443-exec-2][]
cisco.ise.portalwebaction.controller.PortalFlowInterceptor -::- result: success
```
#### ISE已成功將使用者重定向到IDP。但是,沒有響應ISE並顯示錯誤的SAML請求。請確定OKTA不接 受下面我們的SAML請求是請求。

https://cisco-

yalbikaw.okta.com/app/ciscoorg808433\_iseokta\_2/exk1rq81oEmedZSf4356/sso/saml?SAMLRequest=nZRdb9o wF

Ib%2FSuT7EJMPIBahYpRqkWBlJOxiN5XtHFprwc5sQ%2Bm%2Fn0NKi%2FZRoeUyPu95j9%2FzJOOb4672DqCNUDJD%2FR5GH kiuKiEfM7Qp7%2FwRupmMDd3VDZnu7ZNcw889GOs5nTTkdJChvZZEUSMMkXQHhlhOiulyQcIeJo1WVnFVI29qDGjrjGZKmv0 OdAH6IDhs1osMPVnbGBIEwoBpqOwx8YM%2Bi15NGRnFcRQ0SltaB0Vxv1CPwo1hGtcFepS3HZF3pzS

H04QZ2tLaAPLy2ww9pDwdpHQY%2Bizlld%2Fvw8inSRz6VQhxn7GKJ%2FHg4Xa%2ByJd5OV93Lnn1MP%2B6mS6Kq8TFfJl3u gJMm%2BObfDAc4i2msc%2F4aODHySDx0xhTn%2BHtKOIM0mgYnuSaVmJvfpdjGkEapwy3T8iThDEcRiw6Sd5n%2FjMxd3Wzo q7ZAd7DMGYPuTSWSpuhEPdHPk79CJe4T6KQRElvECbfkbd6XdcnITsIPtot64oM%2BVyWK391X5TI%

2B3aGyRWgMzond309NPSMCpq0YDguZsJwlRfz4JqdjINL226IsCFfnE9%2Bu1K14C8Xs4TXE1zX6nmmgdq3YIO37q9fBlQnC h3jFo72v2xmatdQLUybIhwd4a85ksvOs9qFtIbthcPVmX5YxglvW7vXLUPPSlctE8DdzUpNpWlZ7wL%2B6zyT7uxfgUzOu7n 8m0x%2BAQ%3D%3D&RelayState=\_9c969a72-b9cd-11e8-a542-d2e41bbdc546\_DELIMITERport

alId\_EQUALS9c969a72-b9cd-11e8-a542-d2e41bbdc546\_SEMIportalSessionId\_EQUALS6770f0a4-bc86-4565- 940a-

b0f83cbe9372\_SEMIradiusSessionId\_EQUALS0a3e949b000002c55bb023b3\_SEMI\_DELIMITERisespan.bikawi.lab 現在再次檢查應用程式,可能進行了更改。

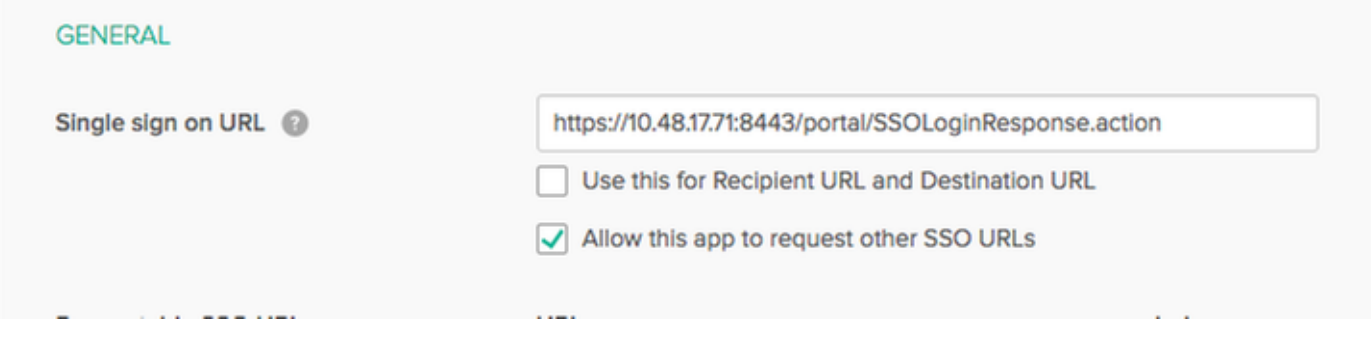

SSO URL使用IP地址,但是,訪客正在傳送FQDN,我們在最後一行上方的請求中看到,包含 SEMI\_DELIMITER<FQDN>,要解決此問題,請將IP地址更改為OKTA設定上的FQDN。

場景2. 「訪問站點時出現問題。請聯絡幫助台以獲得幫助」。

1 2 https://isespan.bikawi.lab:8443/portal/SSOLoginResponse.action

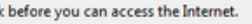

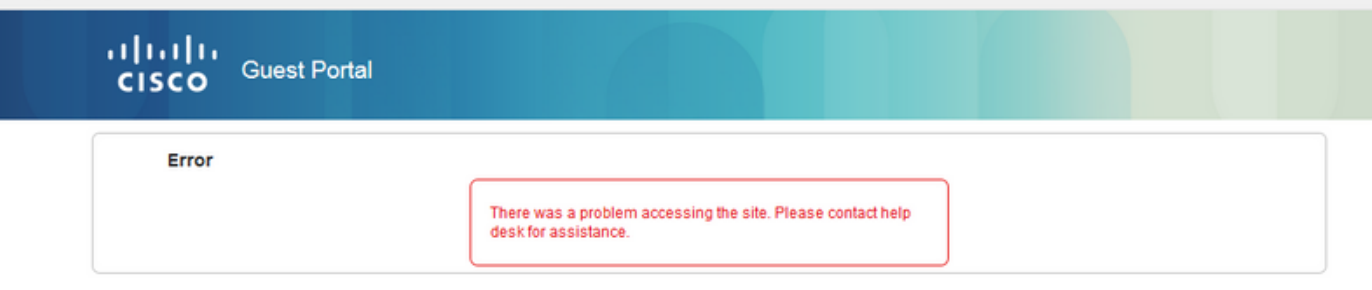

#### Guest.log

2018-09-30 02:25:00,595 ERROR [https-jsse-nio-10.48.17.71-8443-exec-1][] guestaccess.flowmanager.step.guest.SSOLoginStepExecutor -::- SSO Authentication failed or unknown user, authentication result=FAILED, isFailedLogin=true, reason=24823 Assertion does not contain ma tching service provider identifier in the audience restriction conditions 2018-09-30 02:25:00,609 ERROR [https-jsse-nio-10.48.17.71-8443-exec-1][] guestaccess.flowmanager.step.guest.SSOLoginStepExecutor -::- Login error with idp

#### 從日誌中,ISE報告斷言不正確。檢查OKTA受眾URI,確保它與SP匹配以解決此問題。

案例3.已重新導向至「空白」頁面,或登入選項未顯示。

這取決於環境和入口配置。在此類問題中,您需要檢查OKTA應用及其進行身份驗證所需的URL。 按一下門戶測試,然後檢查元素以檢查必須訪問的網站。

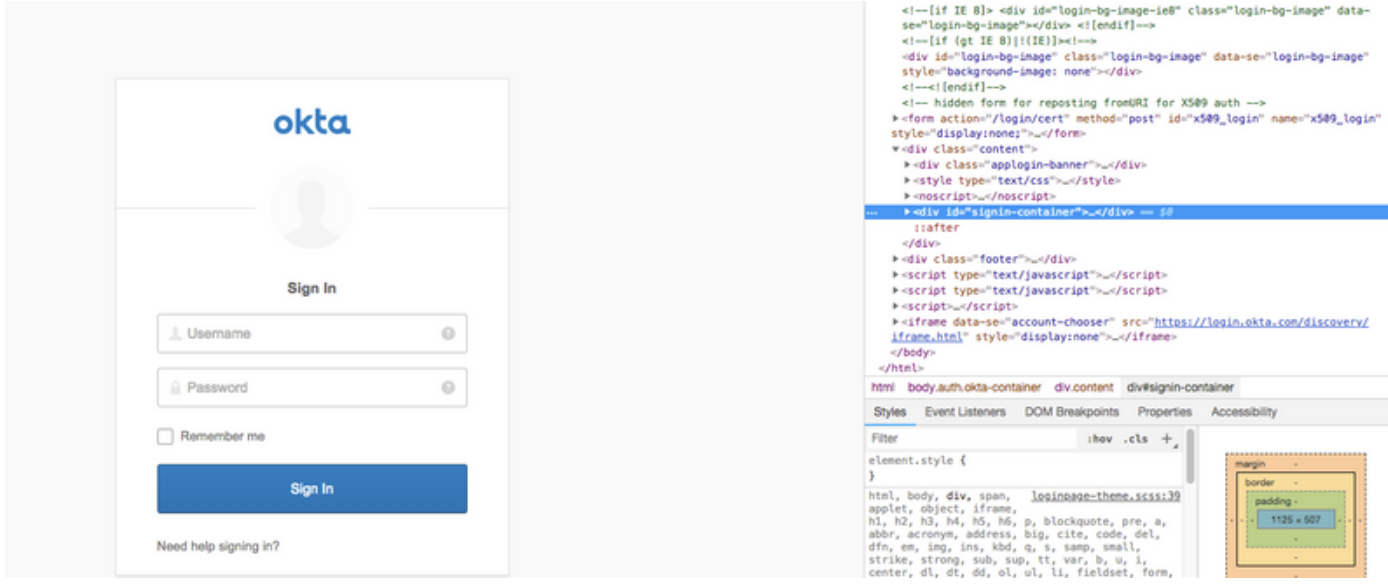

在此案例中,只有兩個URL:application和login.okta.com — 應該允許在WLC上使用。

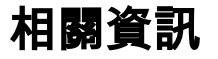

• [https://www.cisco.com/c/en/us/support/docs/security/identity-services-engine-21/200551-](/content/en/us/support/docs/security/identity-services-engine-21/200551-Configure-ISE-2-1-Guest-Portal-with-Pin.html#anc12)

[Configure-ISE-2-1-Guest-Portal-with-Pin.html](/content/en/us/support/docs/security/identity-services-engine-21/200551-Configure-ISE-2-1-Guest-Portal-with-Pin.html#anc12)

- [https://www.cisco.com/c/en/us/support/docs/security/identity-services-engine-23/213352-](/content/en/us/support/docs/security/identity-services-engine-23/213352-configure-ise-2-3-sponsor-portal-with-ms.html) [configure-ise-2-3-sponsor-portal-with-ms.html](/content/en/us/support/docs/security/identity-services-engine-23/213352-configure-ise-2-3-sponsor-portal-with-ms.html)
- <https://www.safaribooksonline.com/library/view/ccna-cyber-ops/9780134609003/ch05.html>
- [https://www.safaribooksonline.com/library/view/spring-security](https://www.safaribooksonline.com/library/view/spring-security-essentials/9781785282621/ch02.html)[essentials/9781785282621/ch02.html](https://www.safaribooksonline.com/library/view/spring-security-essentials/9781785282621/ch02.html)
- <https://developer.okta.com>